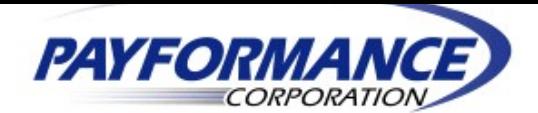

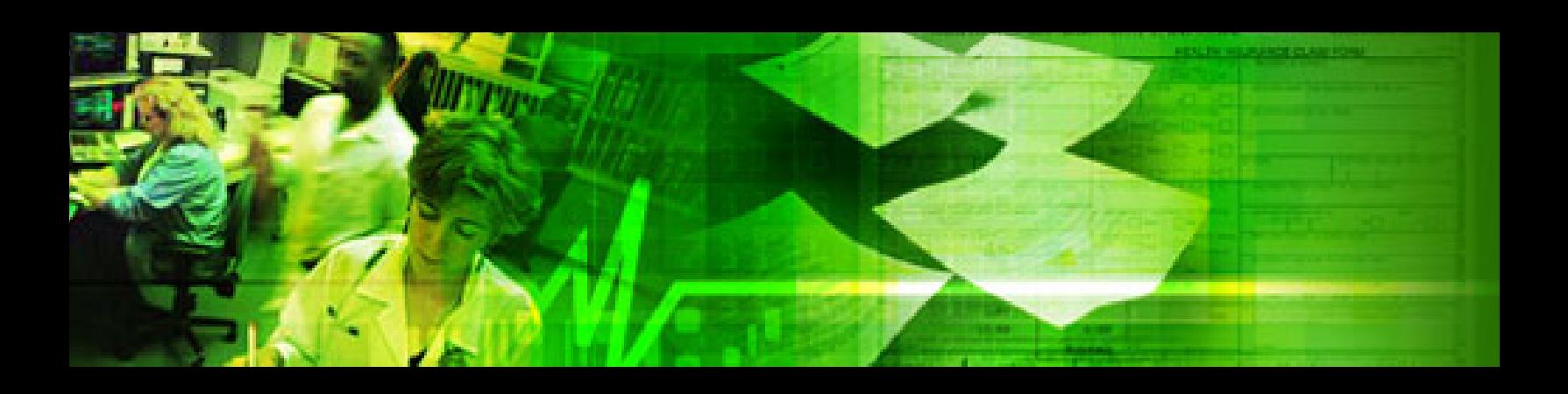

# **PaySpan Health Vendor User Guide**

*Vendor User Guide* is intended to assist Vendor's on accessing the PaySpan Health system. This document provides a step by step screen layout through the Vendor registration and the PaySpan interface.

**November 20, 2006**

Page 1 of 39 11/20/2006

# **TABLE OF CONTENTS**

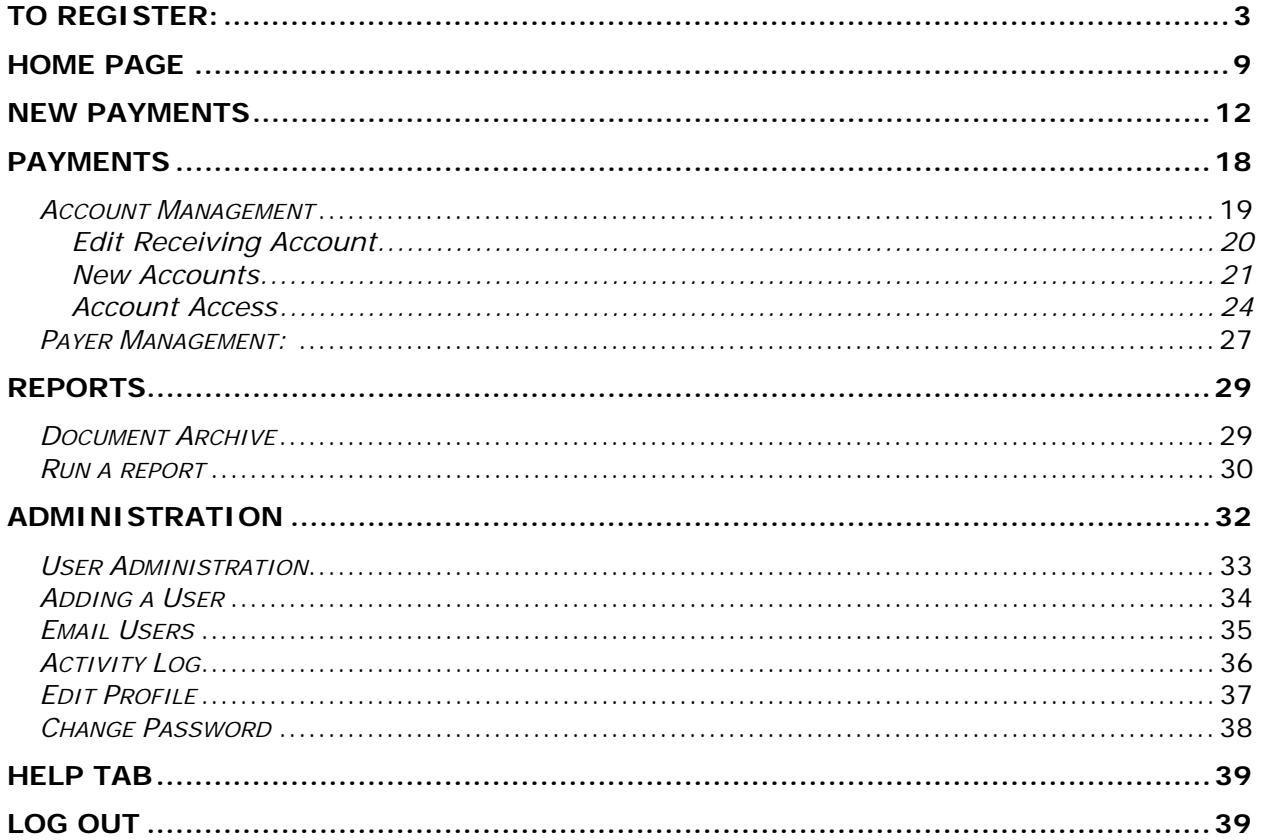

### **Getting Started**

### **How to Register as a Vendor in PaySpan© Health**

#### **To Register:**

- Select the Orange Secure Registration button on www.payspanhealth.com/payables registration page
- The **Registration Code** screen will appear

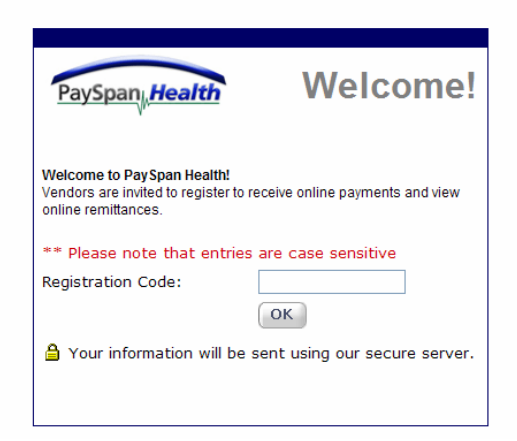

- Type in the **Registration Code** From the Registration Letter
- Select the OK button

#### **The Welcome Page Appears:**

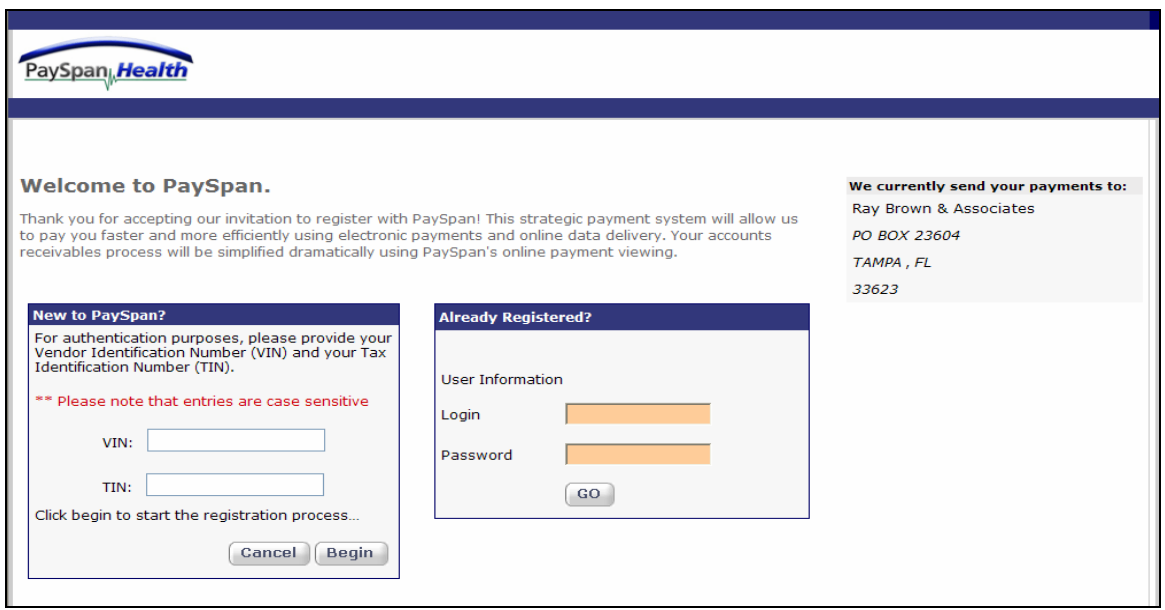

- Type in your **Vendor Identification Number (VIN) and Vendor Site ID (TIN)** from your Registration letter. This information is only needed this one time.
- Select the Begin button to start the registration process

The Following **Step 1 of 3 Registration Information** screen will appear:

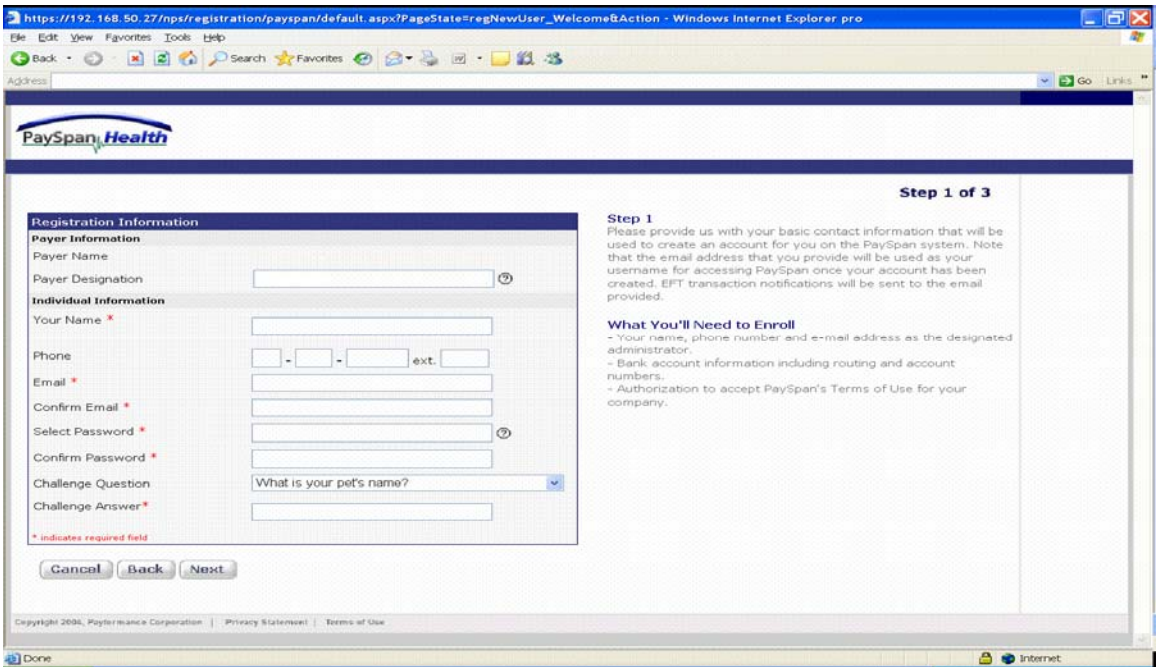

#### **Registration Information Step 1 of 3**

- Complete the required Registration Information questions
- The Email address will become the user name when logging into PaySpan
- Select the Next button for Step 2 of 3

#### **STEP 2: Accounting Information Screen will appear:**

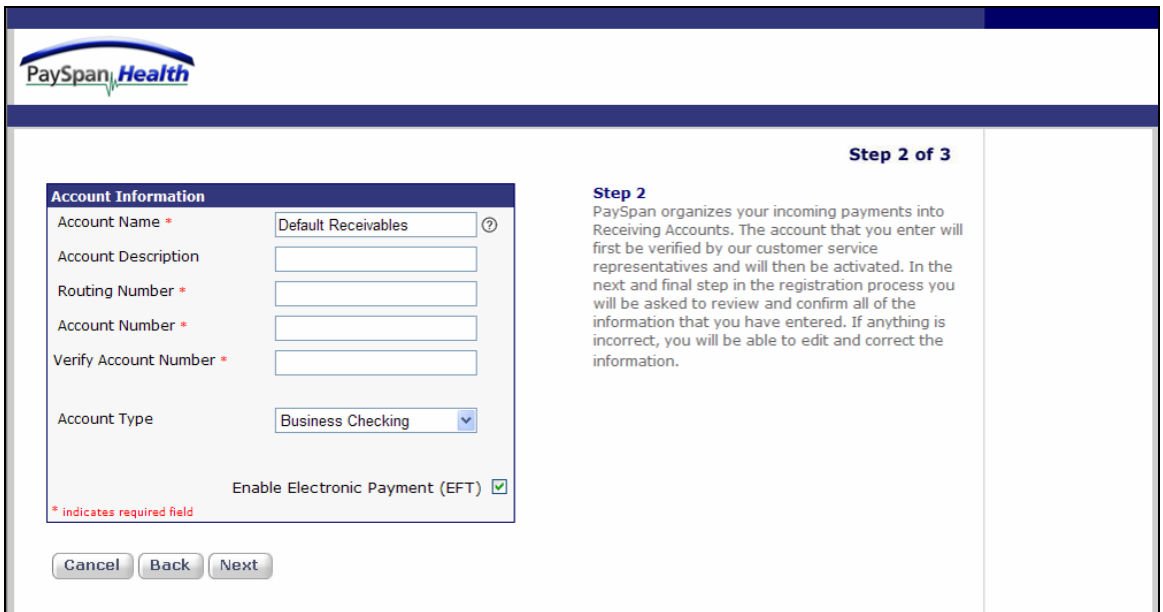

#### **Accounting Information Step 2 of 3**

- Type in an Account Name to identify the receiving account.
	- **Note:** Vendors typically use the Account Name to specify the payee designation. Each payee will have a separate registration code and can therefore have a

separate receiving account established. The same routing and account number can be used for multiple receiving accounts.

- Enter the routing number and account number in the specified fields
- Select the Next Button for step 3 of 3

#### **STEP 3: Terms & Conditions Screen will appear:**

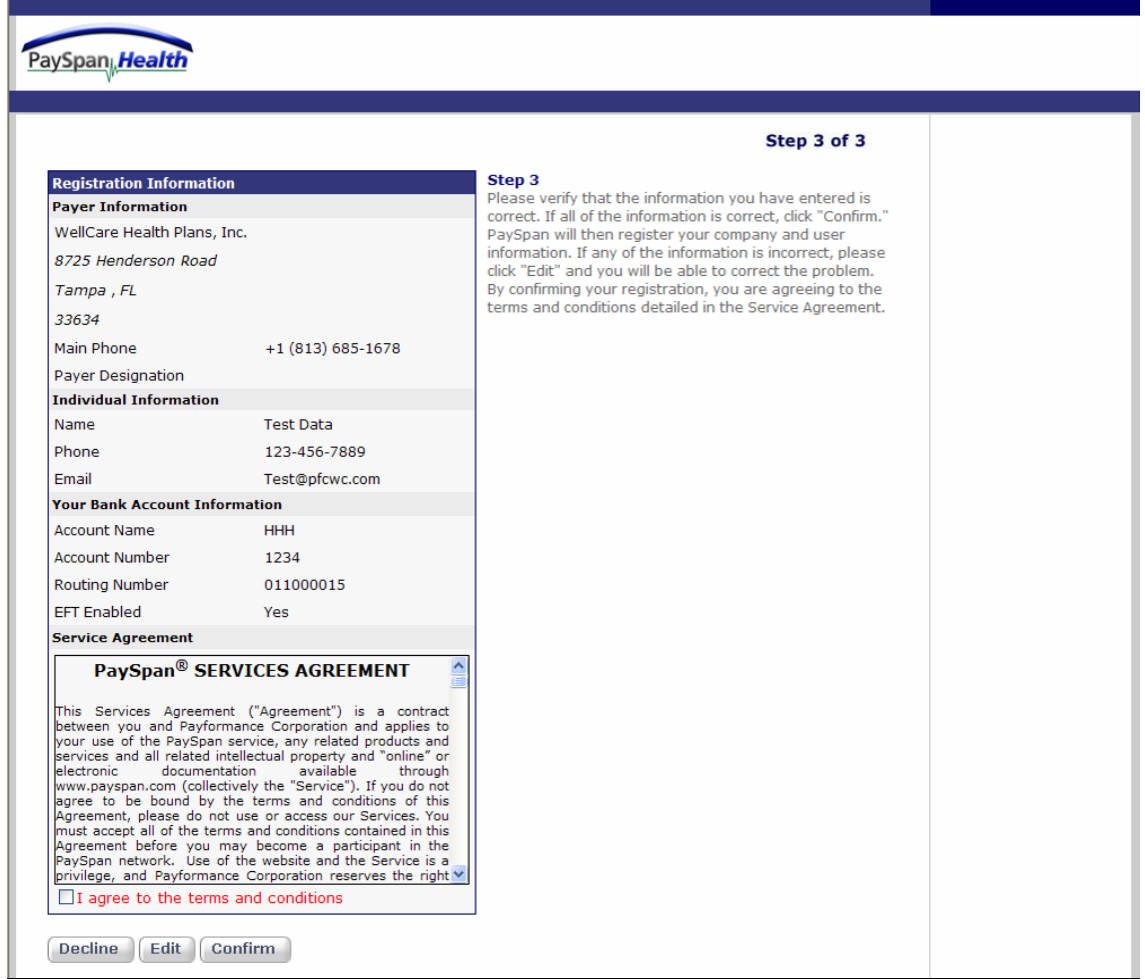

#### **Terms & Conditions Step 3 of 3**

- Review the **Registration Information**
- Click the Edit button for any corrections
- Read the Service Agreement then check the terms and conditions box if in agreement
- Select the Submit button. This will complete the registration process

You will receive an email that your registration is complete as illustrated on the following page.

**The following screen will appear:** 

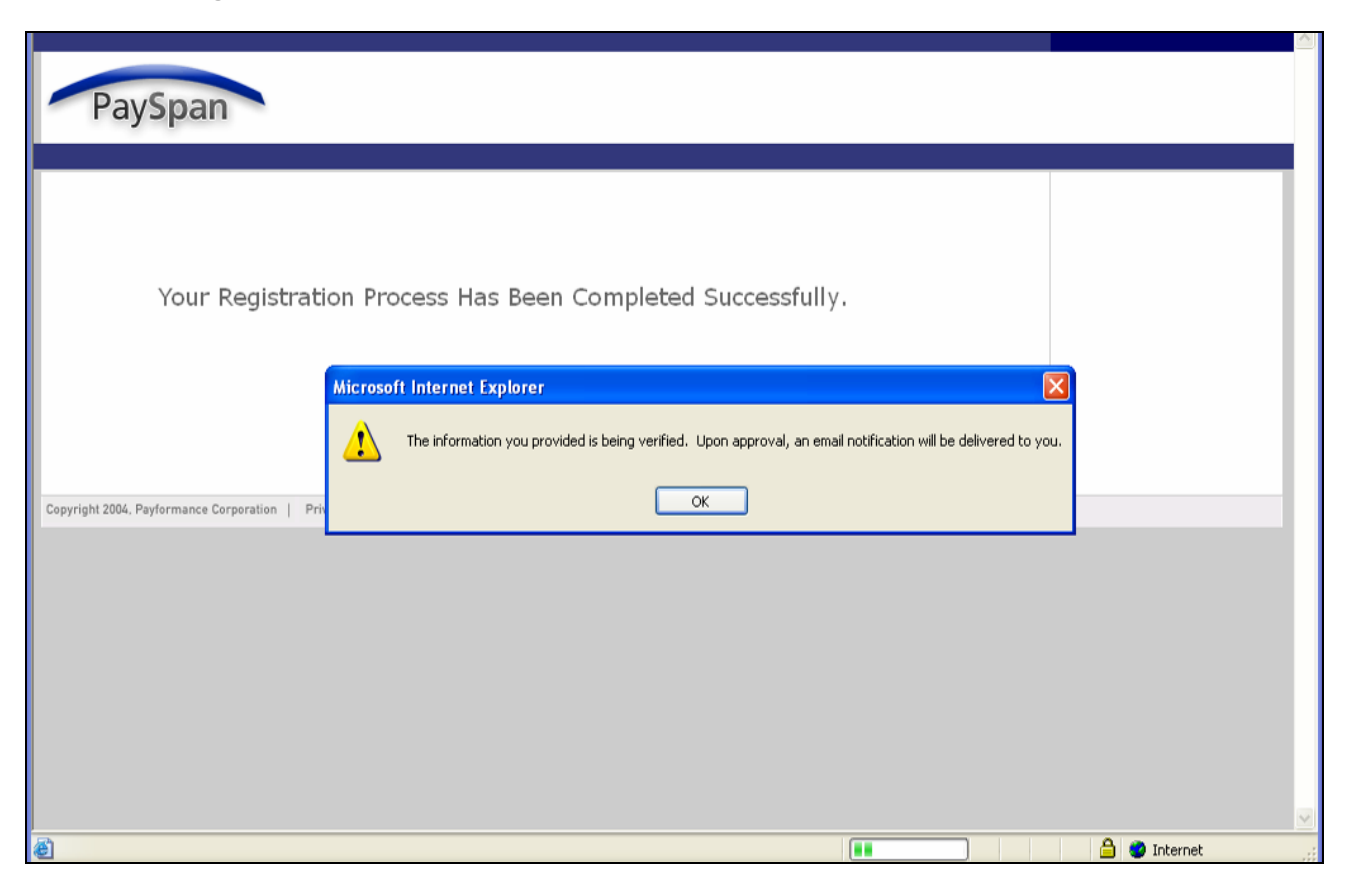

In a few days you will need to verify with your bank that a minimal deposit has been made by Payformance. This deposit amount will be used to confirm your electronic payments are set up appropriately through PaySpan and your bank. You will see this confirmation page the next time you login to www.payspanhealth.com/payables using your User Id (your email address) and your password.

If you have any questions about the registration process or the website, please contact the **Support Team at 877.331.7154** 

## **Accessing and Using PaySpan Health**

Access the PaySpan Health Welcome page by typing in www.payspanhealth.com/payables

#### **The following screen will appear:**

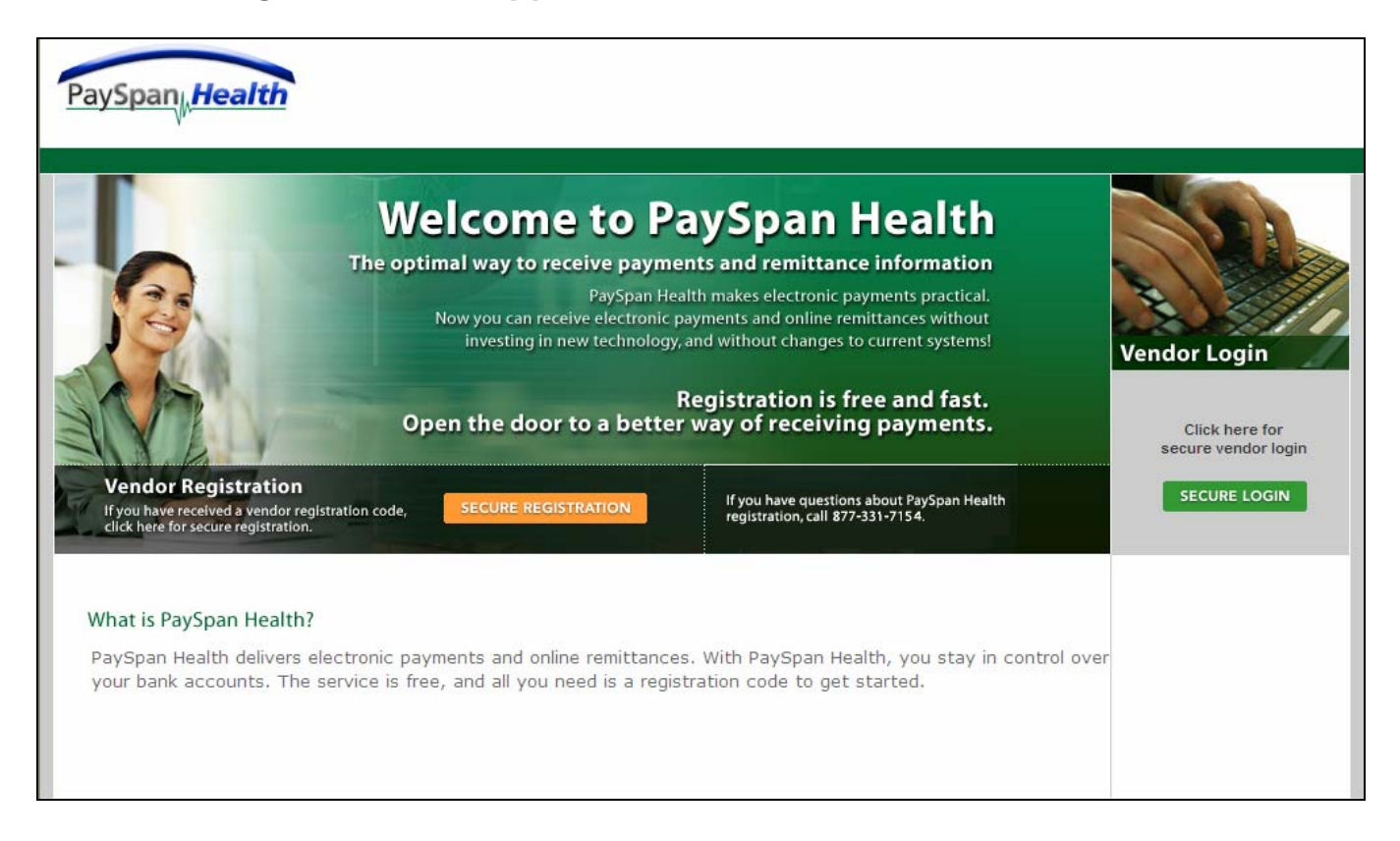

#### **To Login:**

- Select the Secure Login button under Vendor Login
- The **Sign-In** screen will appear

The **Sign-In** screen is illustrated below:

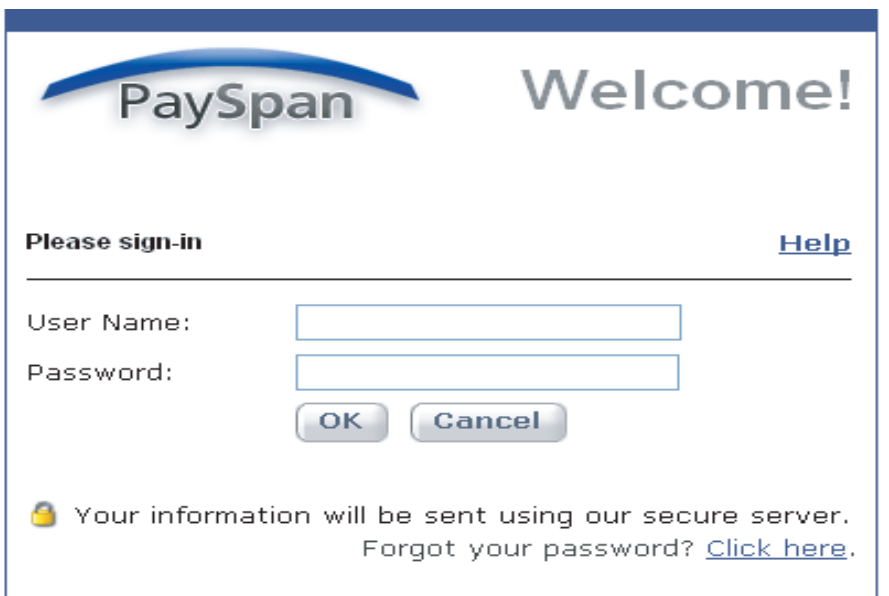

- Type in your User Name (email address) and Password from Step 1 of the **registration** process
- Select the OK button
- The Home Page will appear

### **Home Page**

The Home Page will appear (with Pending Accounts) as illustrated below when you access the website for the first time.

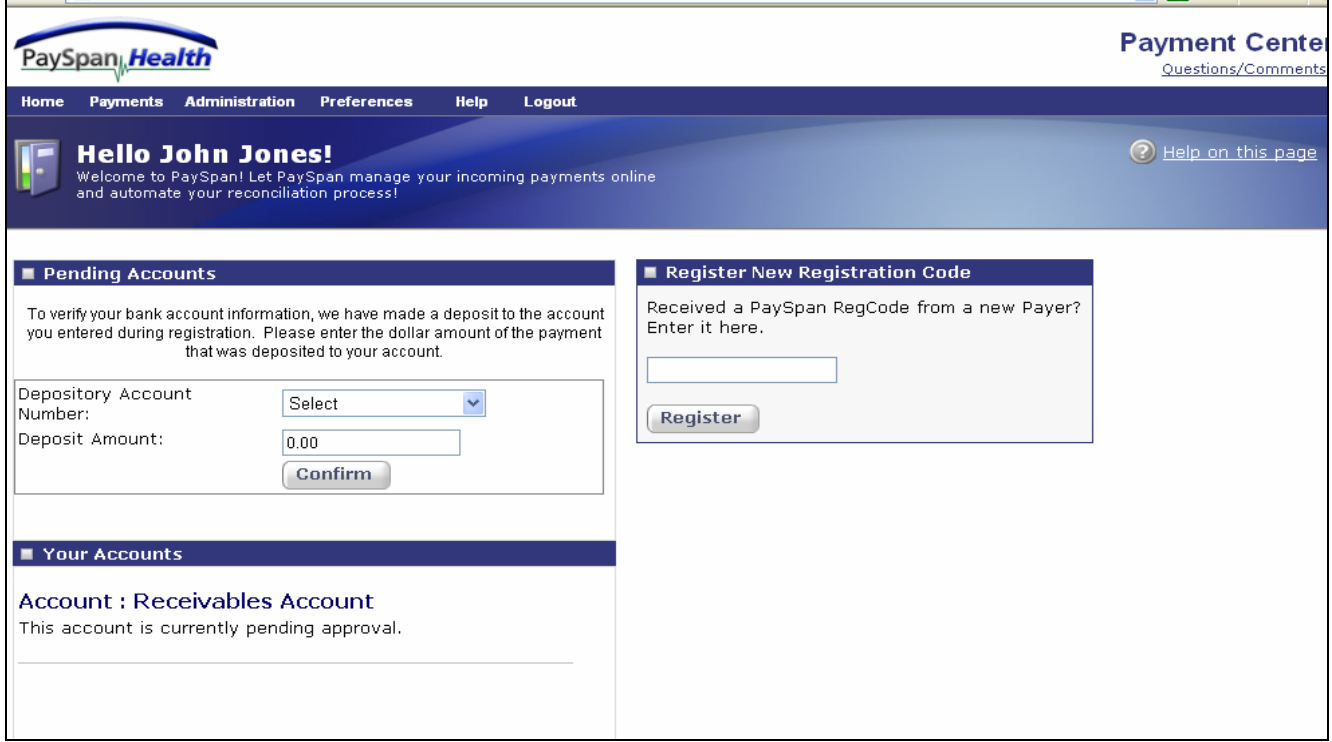

**Note:** You will need to contact your bank to verify the deposit from Payformance has been made and the amount.

#### **To complete the verification process:**

- Select the Depository Account in the dropdown menu
- Indicate the Deposit Amount
- Select the Confirm button to finalize the verification process

If you have an additional **Registration Code** from a new Payer you can enter it on the right side of this screen in the **Register New Registration Code** box.

**The following Home Page will appear once the Receiving Account is confirmed with no new payments:** 

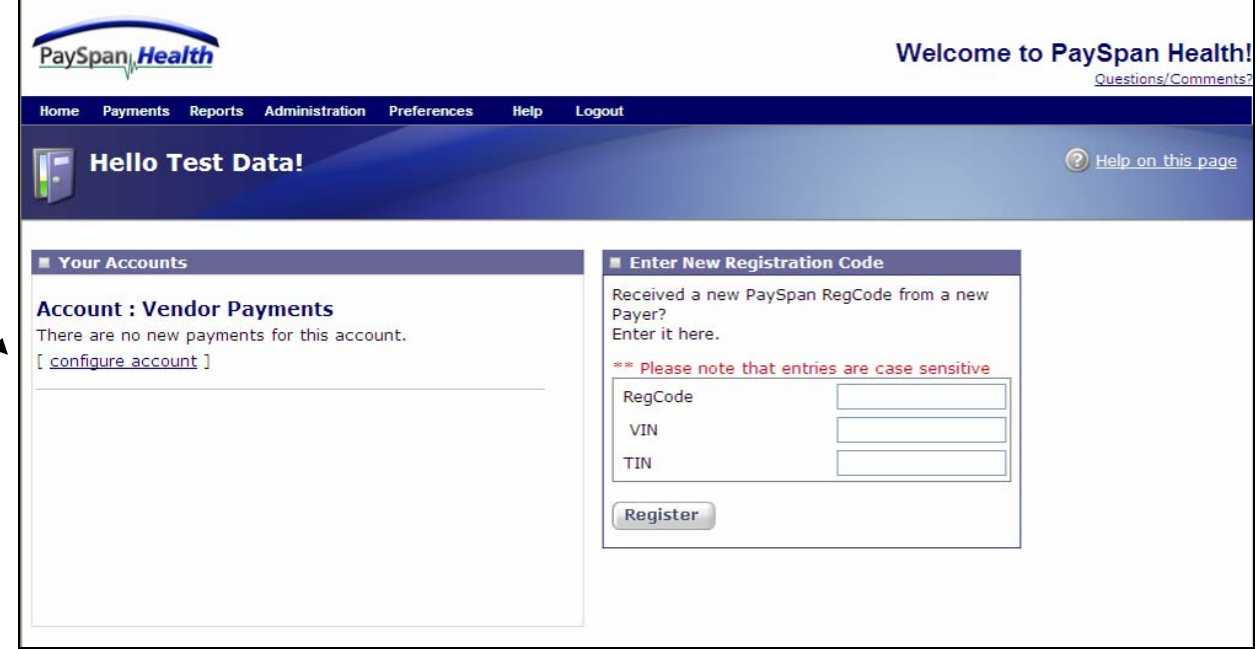

If you received payments into your account the screen will indicate a payment or payments exist and for what dollar amount as illustrated on the next page of this guide.

**The following Home Page will appear the next time you log in when New Payments have been issued:** 

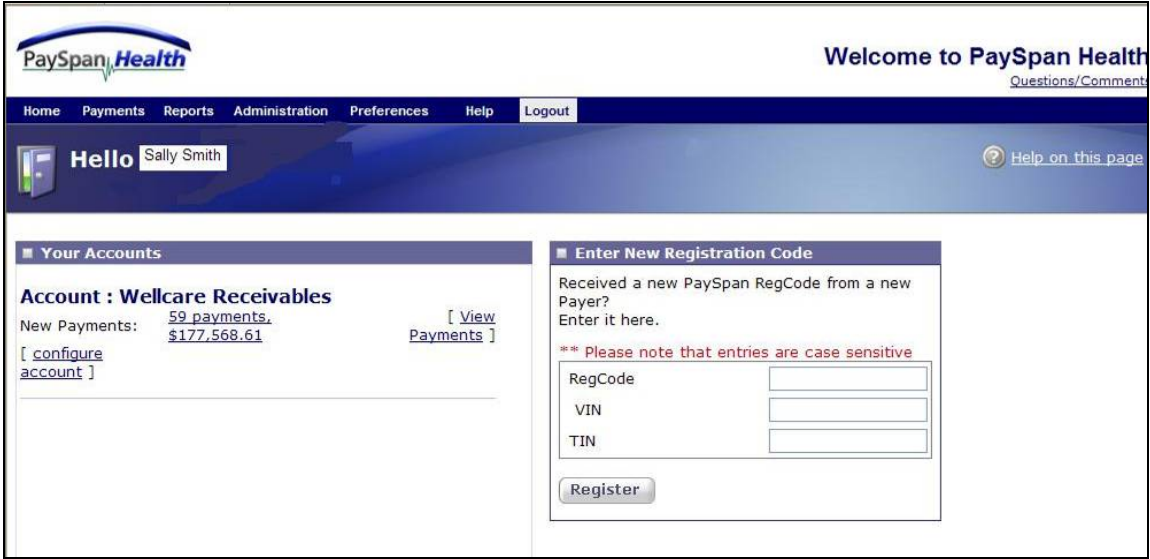

Just below the Hello text is "Your Accounts". This section identifies the Receiving Account(s) that were set up in **Step 2 of the registration** process. The example above shows the Account: WellCare Receivables with 59 new payments received.

**Note:** When you confirm the new payment(s) or the new payment, the notification will no longer be viewable from the Home Page. The Payment file can be viewed again by going through Document Archive Search screens.

If data from multiple payments is initially confirmed from one file that file can not be separated out by payments when accessed from the **Document Archive Search functionality.**

- Select the link 59 payments. \$177,568.61
- The **New Payments** screen will display as illustrated on the next page.
- The next page illustrates how the new payment page will look after an enhancement to the system has been implemented. **At this time, payments remain on the home page.**

**Note:** The next page illustrates 2 payments not 59 payments

### **New Payments**

#### **New Payment data screen:**

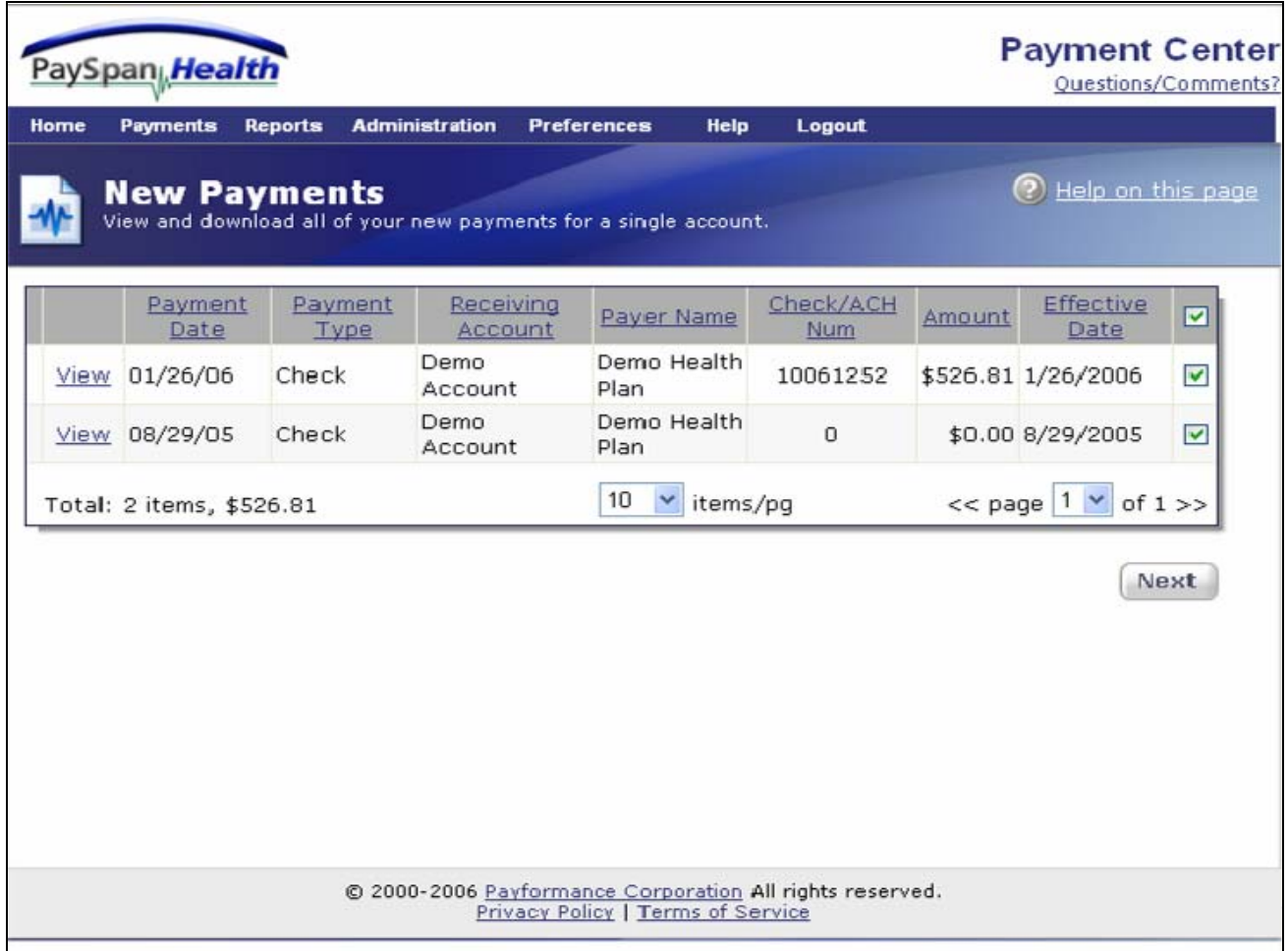

There are 2 Options available:

- Viewing payment data
- Confirming payment data by using the check box on the right and selecting the Next button on the bottom right

#### **Option 1 of 2**

To **View New Payment** data individually by line item:

- Select the View link on the left side of the screen
- The payment detail for that check and the check will display in an Adobe format as shown on the next screen

### **Payment Detail Screen:**

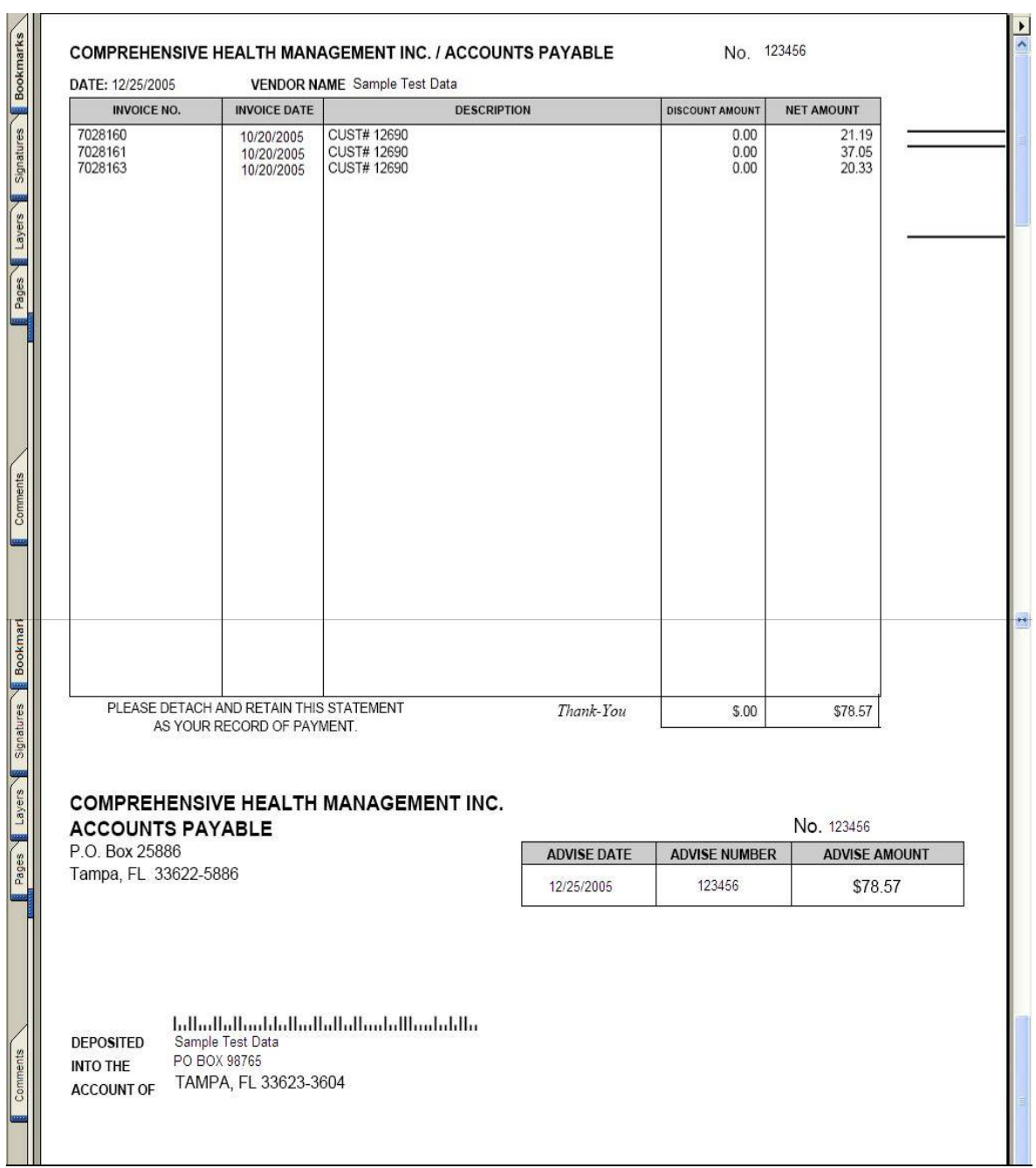

#### **New Payment data screen:**

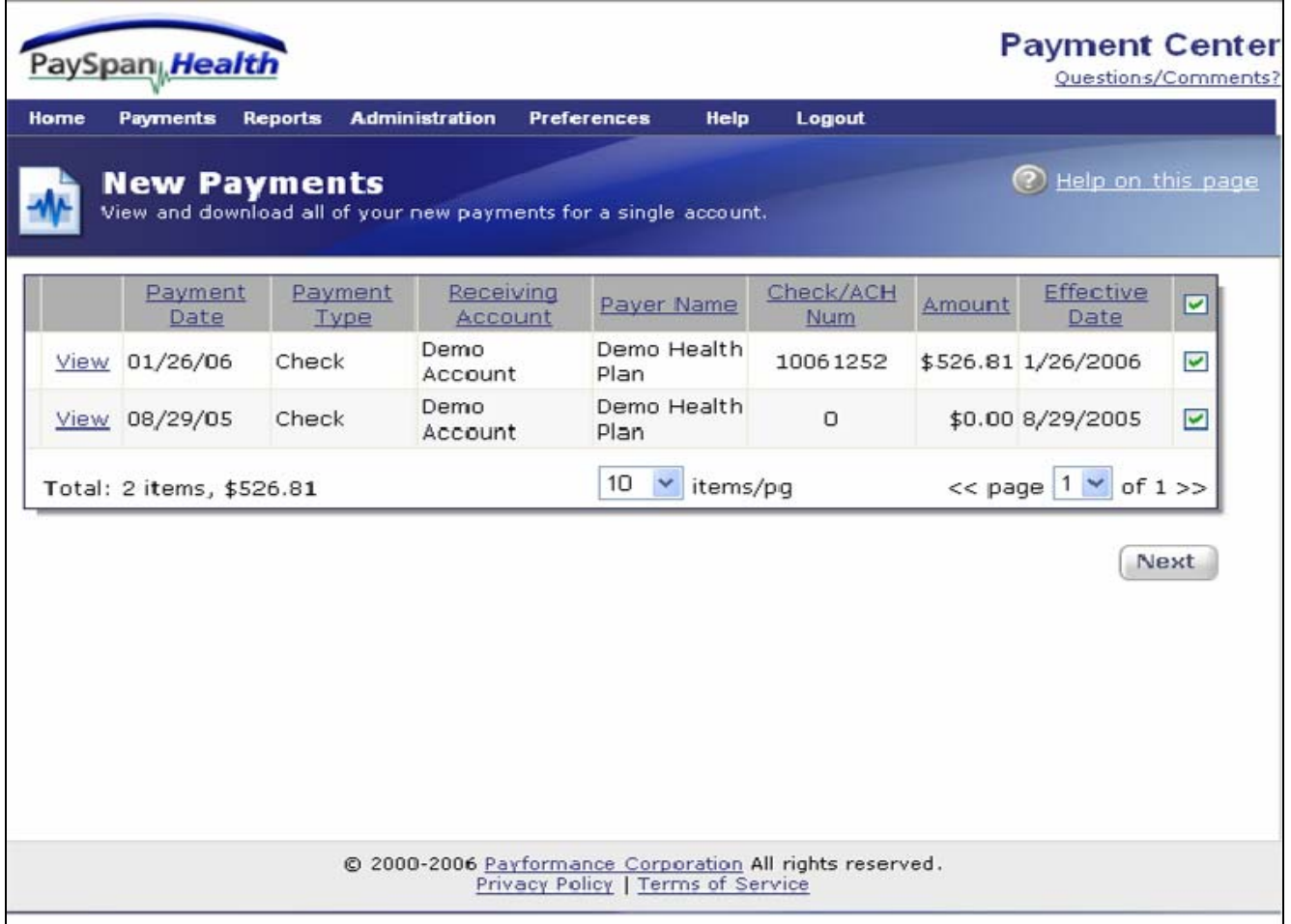

#### **Option 2 of 2**

To **Confirm** all or certain **New Payment data**:

- Select the payment by checking the check boxes on the right
- Select the **Next** button

When selecting the check boxes you will receive a **New Payment Confirmation** Summary. The system will test your connection speed and provide an estimated download time from this page.

**Note:** If data from multiple payments is initially confirmed in one file that file can not be separated out by payments when accessed from the **Reconciliation History.**

**New Payment Download Summary:** 

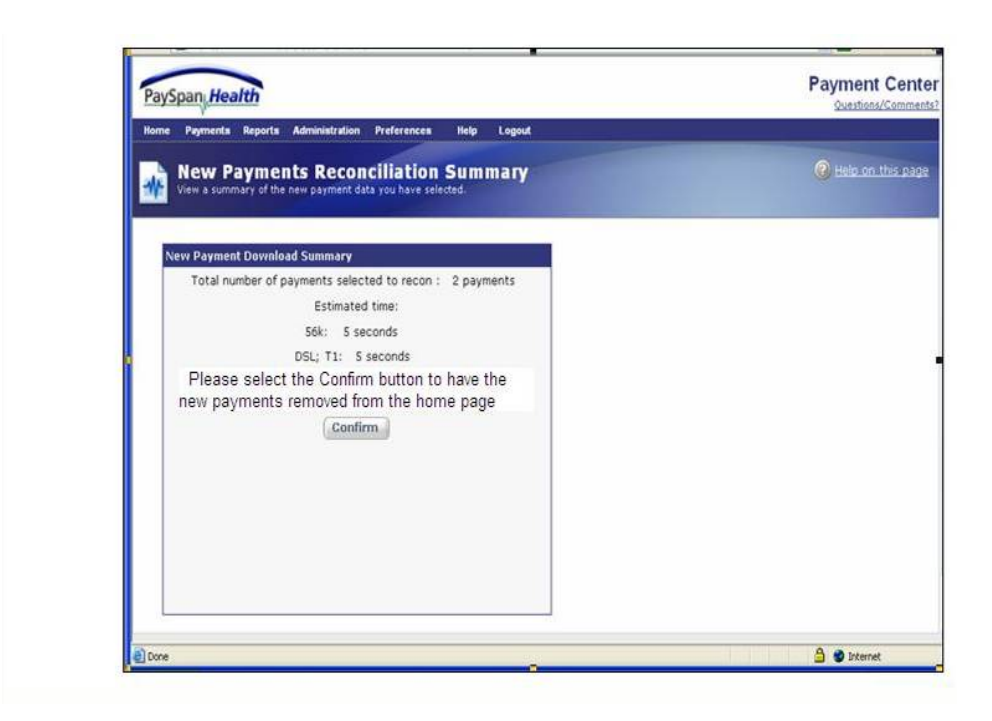

#### **Remember:**

- Selecting the **Confirm Button** will remove the New Payments from showing on your Home Page
	- **Select the Confirm button**
	- **Popup Blockers may require you to approve the download of** the file
	- An example Popup Blocker is displayed on the next page of this guide

### **Sample of a Popup Blocker:**

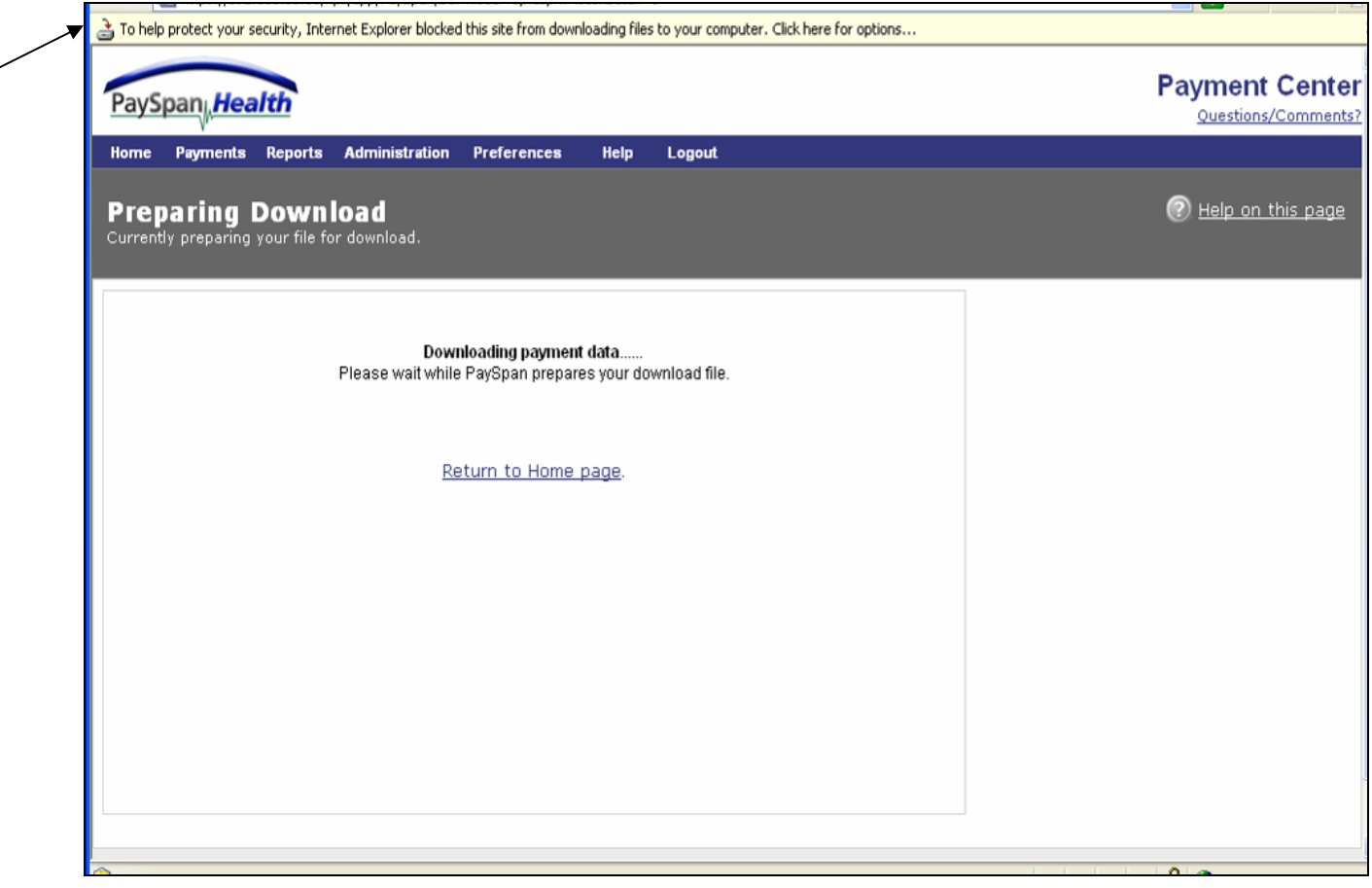

- **Popup blockers appear on occasion. Click on the line for options**
- **Save this file**

### **After the Confirmation is completed:**

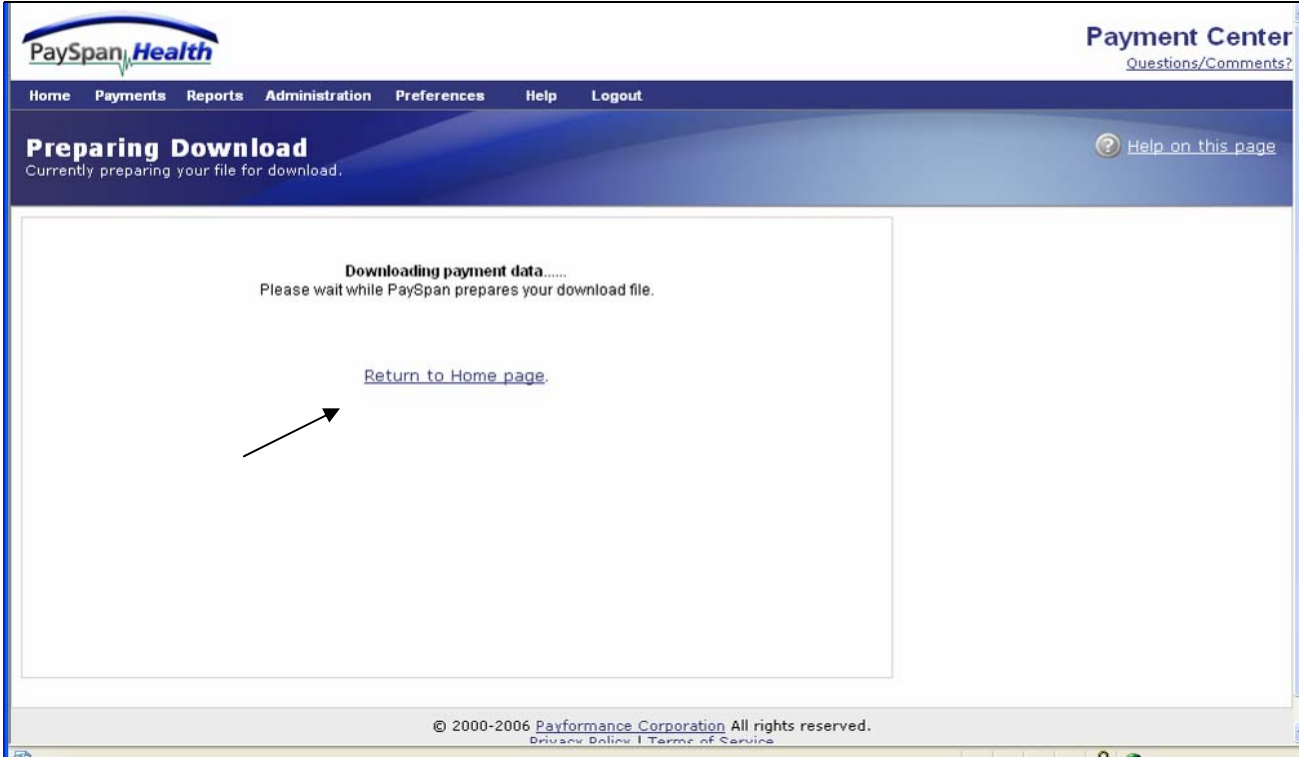

- To view how the Home Page will appear after confirming the payment data click on the Return to Home page link
- The Home Page screen is illustrated on the following page

### **Payments**

**After New Payments have been confirmed the Home Page will appear as illustrated below:** 

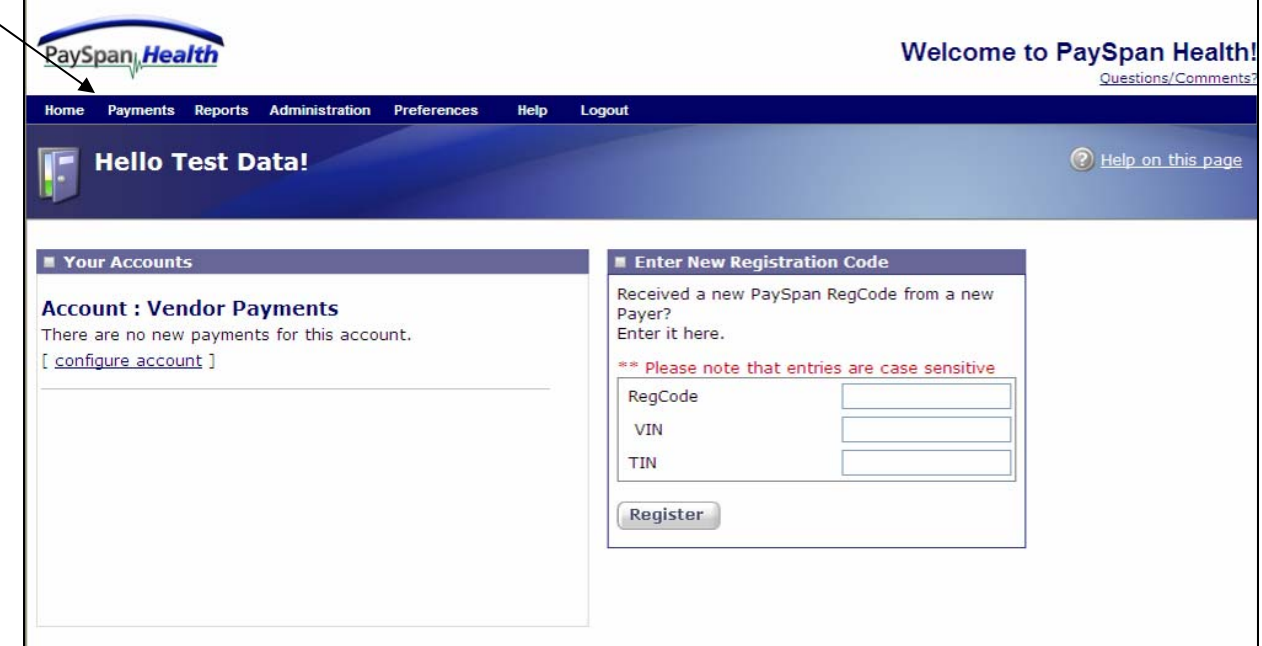

- Select the Payments Link in the top navigation bar to view various options
- Select the **Account Management** link

#### *Account Management*

**The Account Management Screen is displayed below:** 

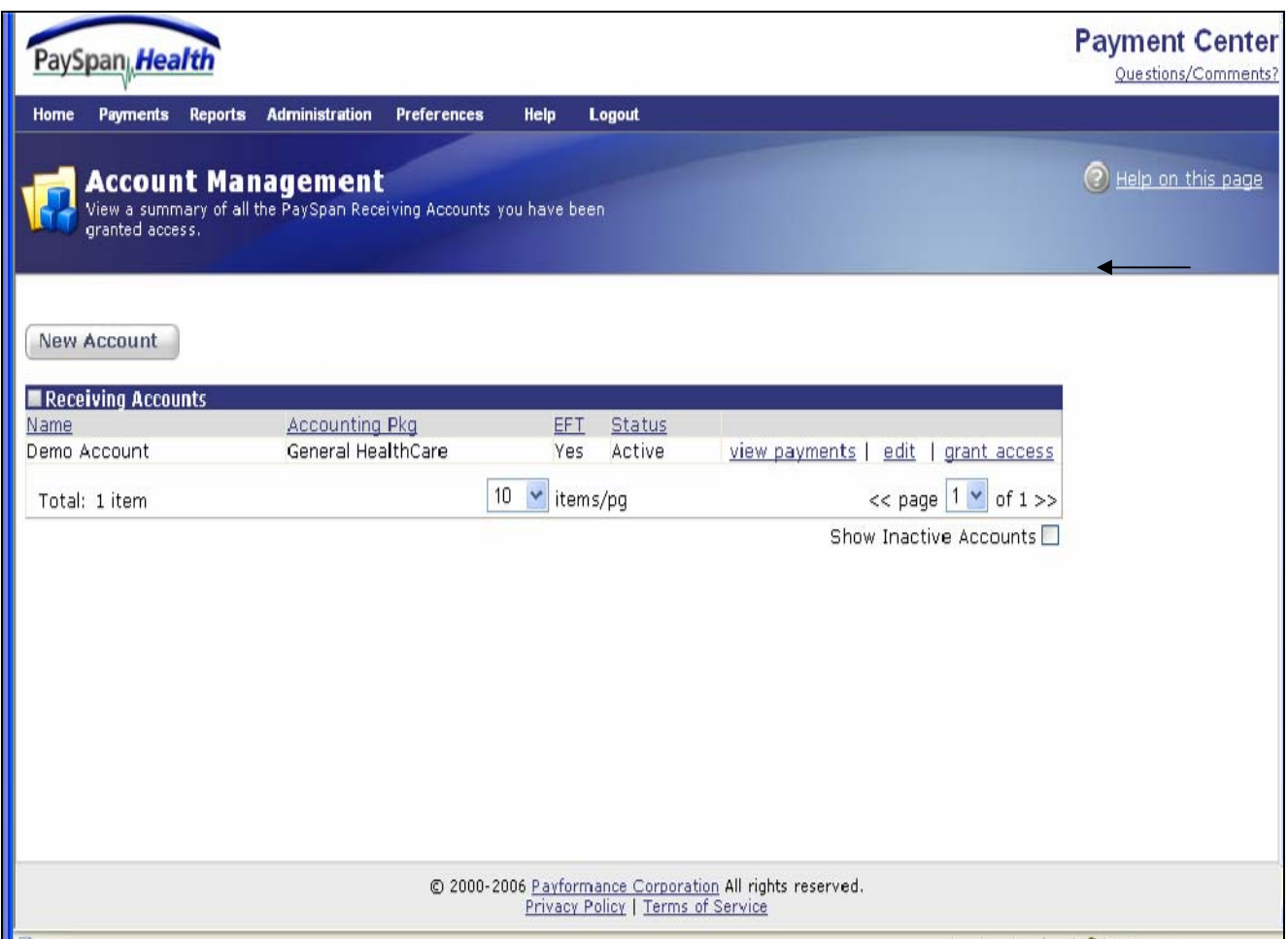

The **Account Management screen** allows you to view the status of the receiving account, view the payments, edit the Receiving Account, and grant access to Receiving Account. In addition, the option to add a new Receiving Account by clicking on the **New Account** button.

- Select the view payments link. This will navigate to the Document Archive Search which will be discussed later in this document
- Select the edit link. The following **Edit Receiving Account** Screen will appear:

### **Edit Receiving Account:**

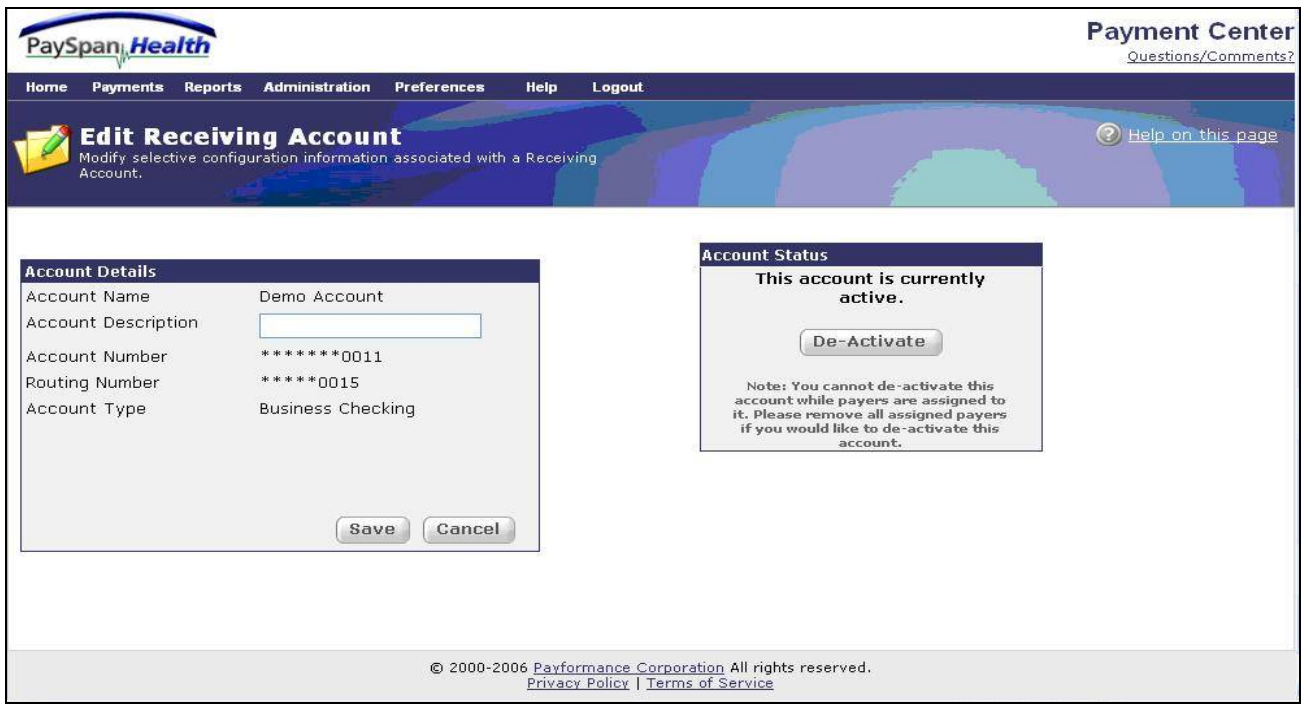

#### *Edit Receiving Account*

This screen allows modification to the Receiving Account description. This screen will not allow changes to the Account Number or Routing Number. If changes are necessary you must establish a new account and then De-Activate the old account.

To deactivated an account no longer in use, select the **De-Activate** button in the **Account Status** dialog box. The account will not be removed completely. The status will indicate inactive.

#### *New Accounts*

New accounts are set up by selecting the **New Account button** on the **Account Management** main screen:

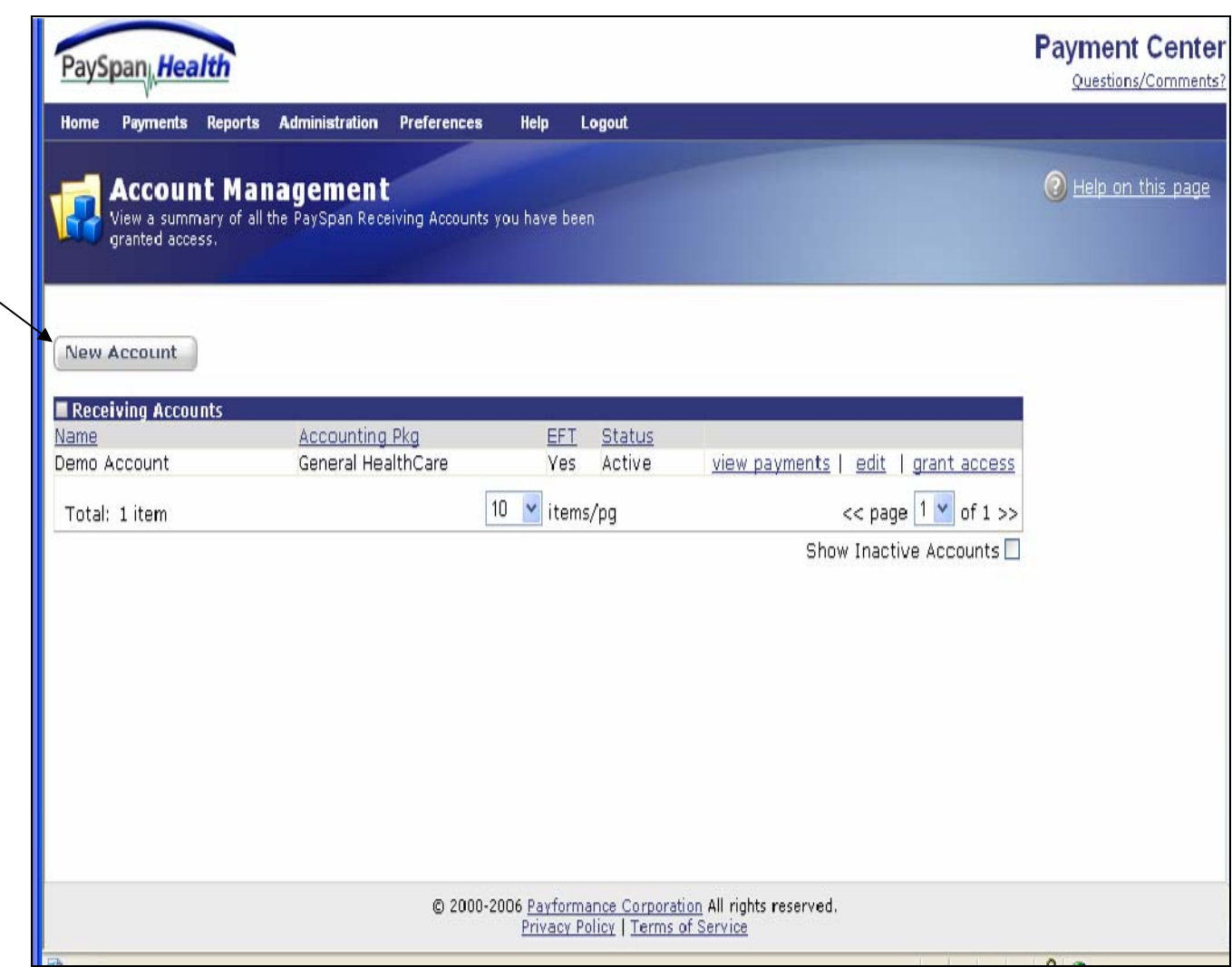

#### **New Account Information:**

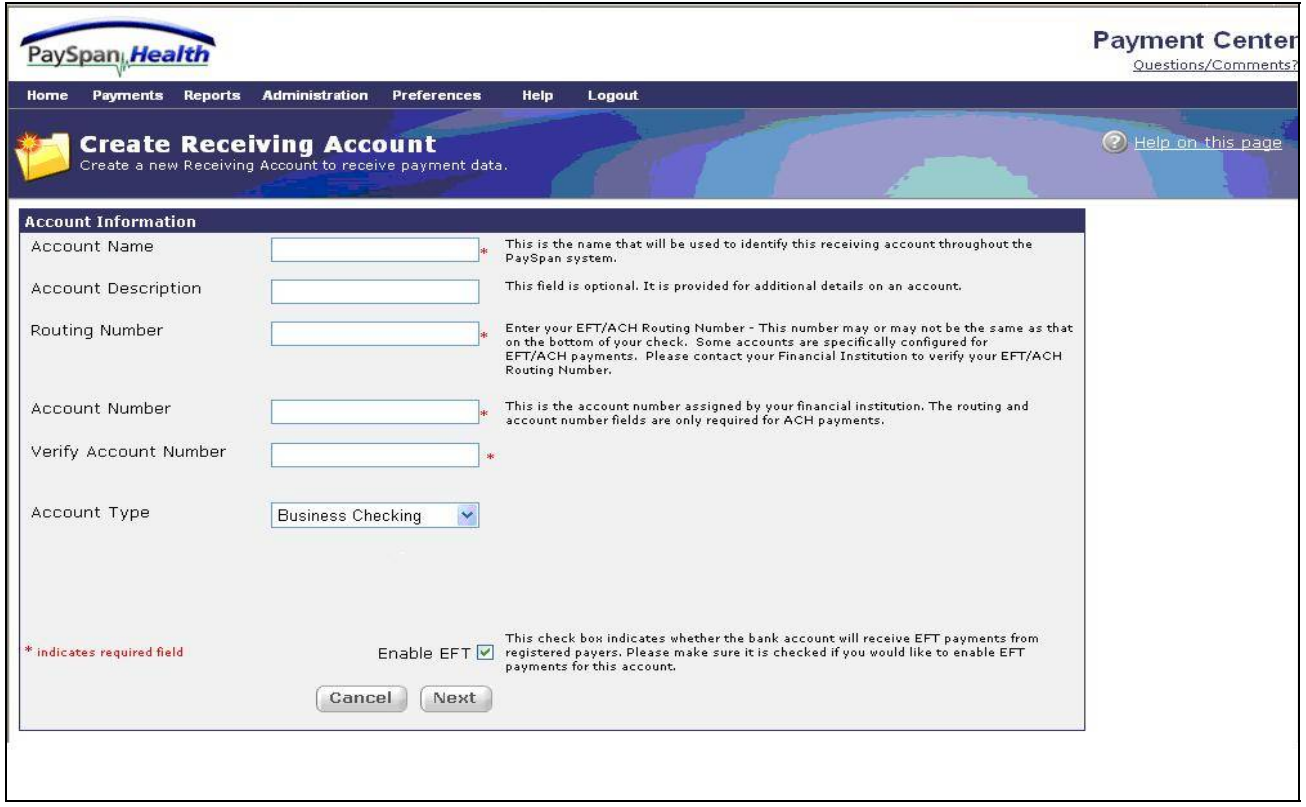

Once the account is set-up the Account will be in "Pending" status until confirmed.

#### **Account Management Main screen:**

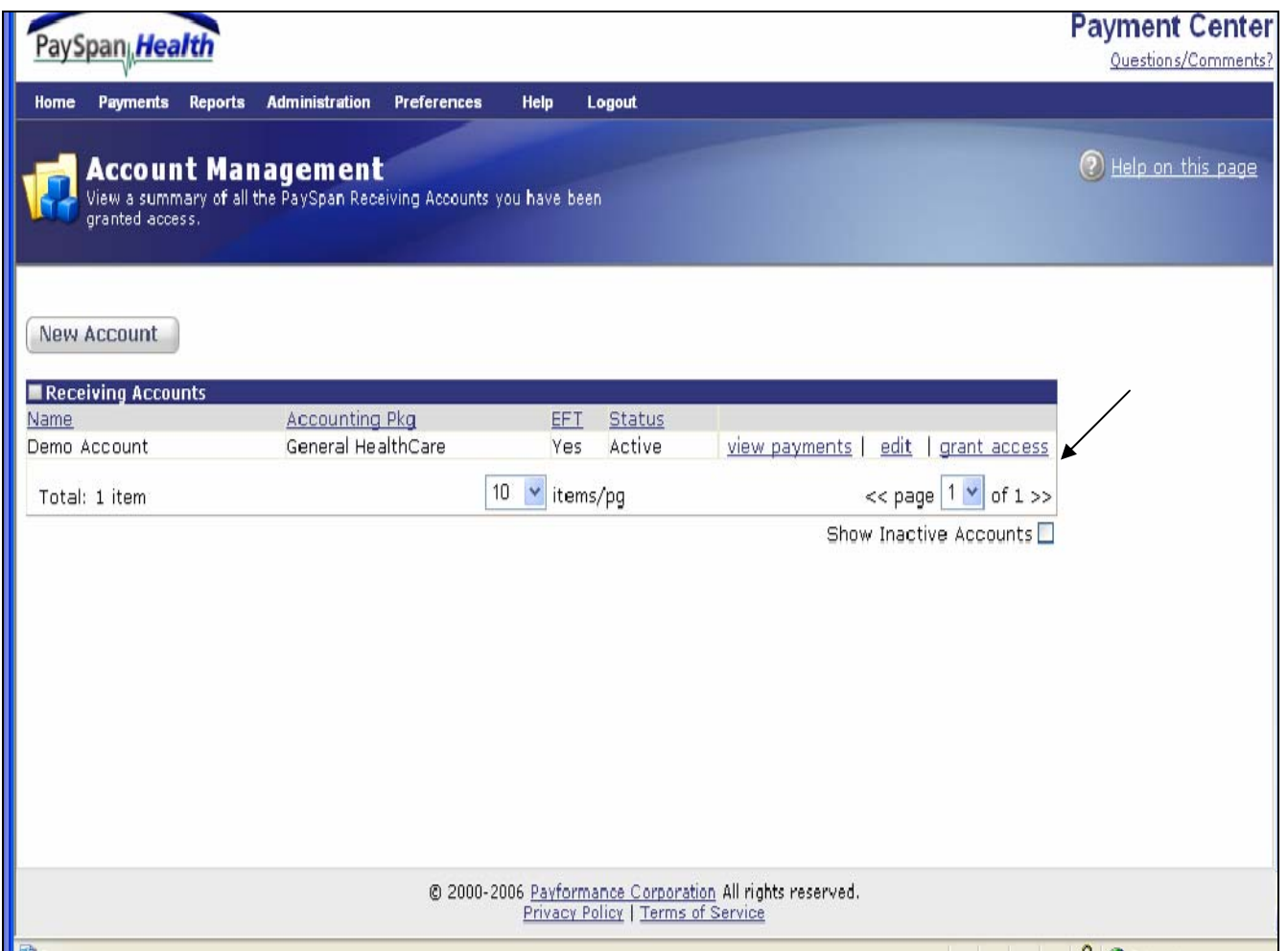

- Select the grant access link
- The screen will display the **Account Access** with the various Access tabs including: the Account Access, Feature Access, and the Report Access options as illustrated on the following page

#### *Account Access*

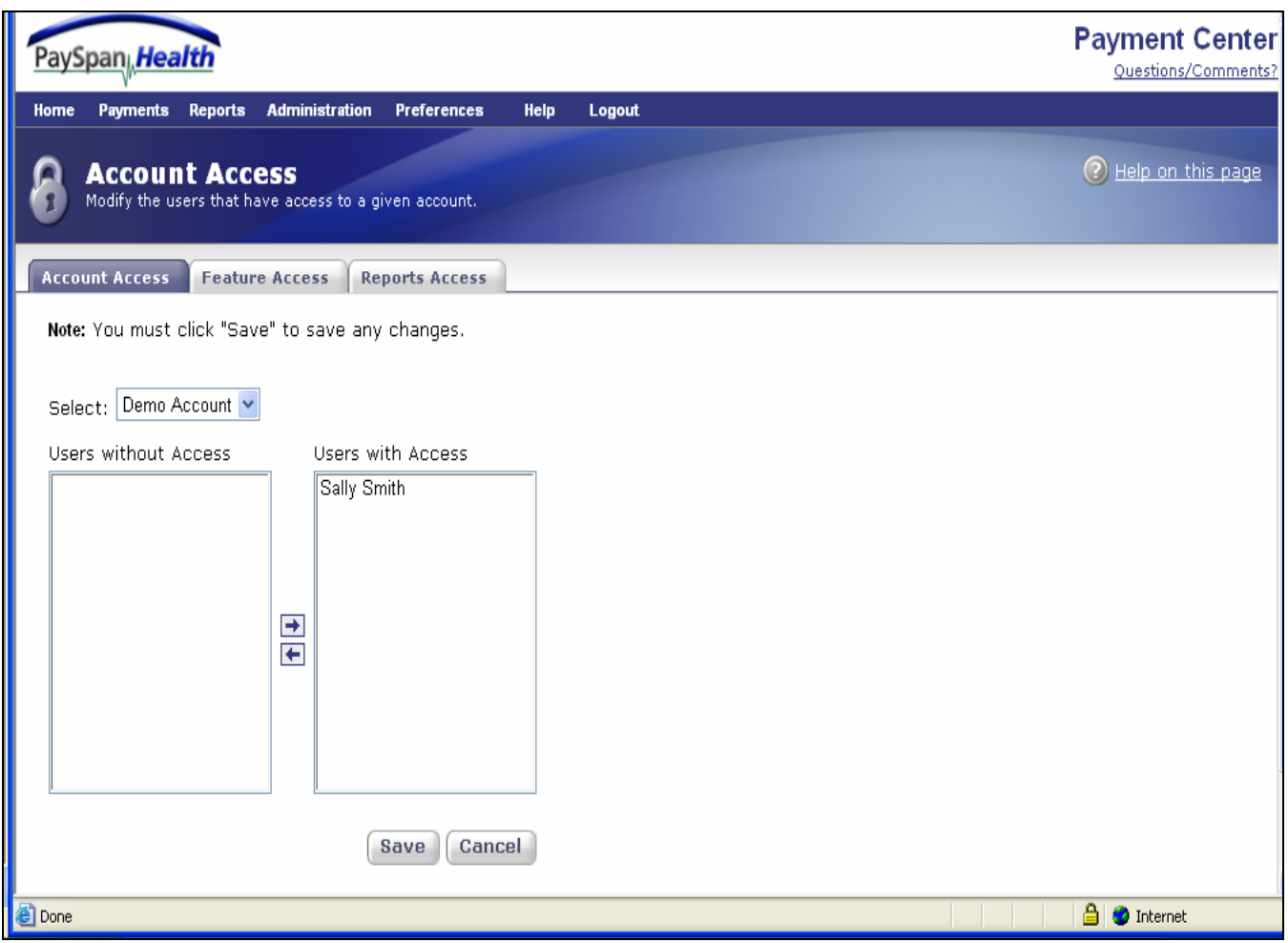

The **Account Access** screen allows the administrator to grant or revoke user access to specific Receiving Accounts. This screen provides a system-wide view of who does and does not have access to a given account.

• Select the **Feature Access** tab

**The Feature Access Screen is illustrated below:** 

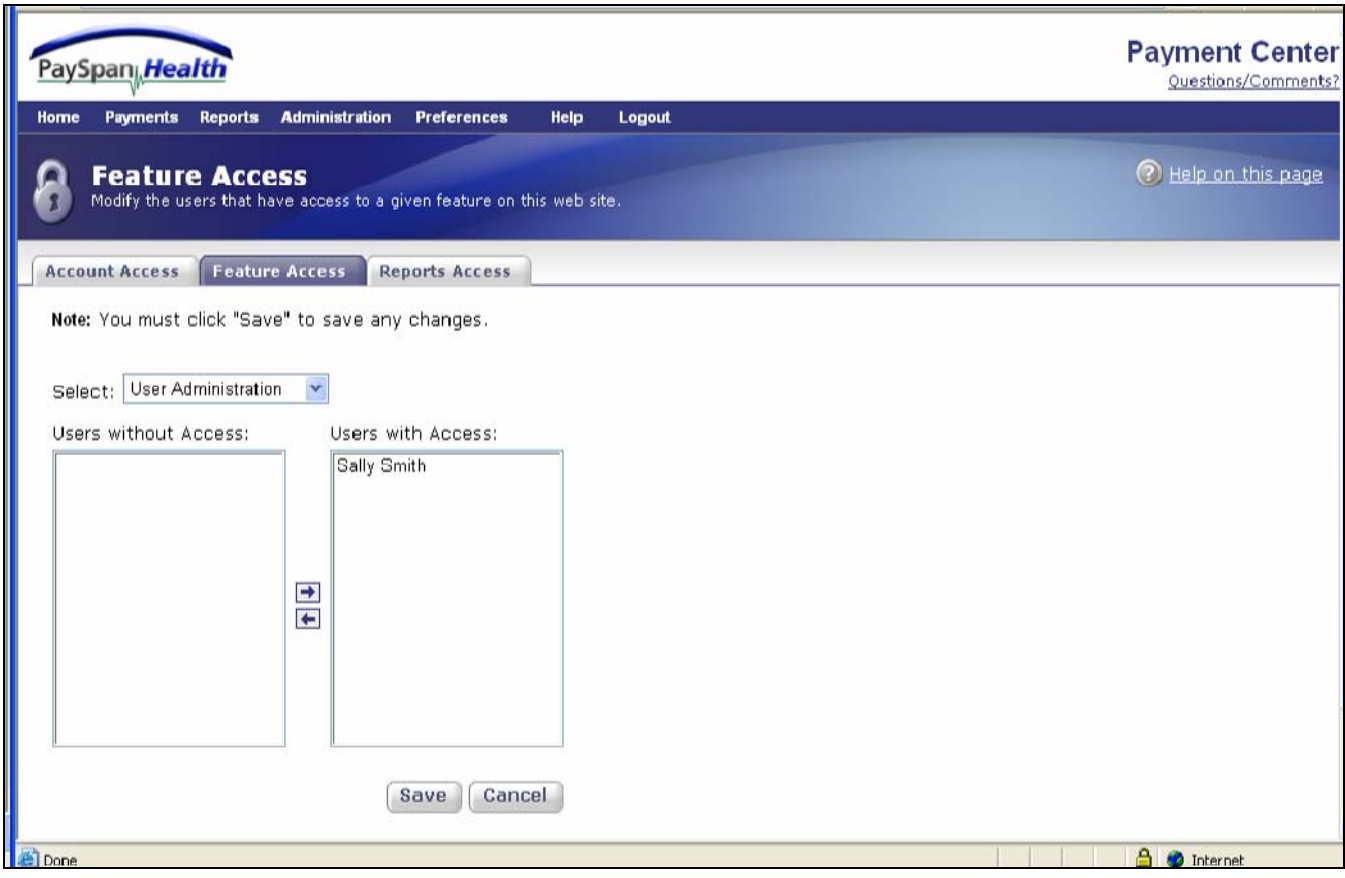

The **Feature Access** screen allows the administrator the ability to grant or revoke feature access for specific users.

• Select the **Reports Access** tab

**The Reports Access screen is illustrated below:** 

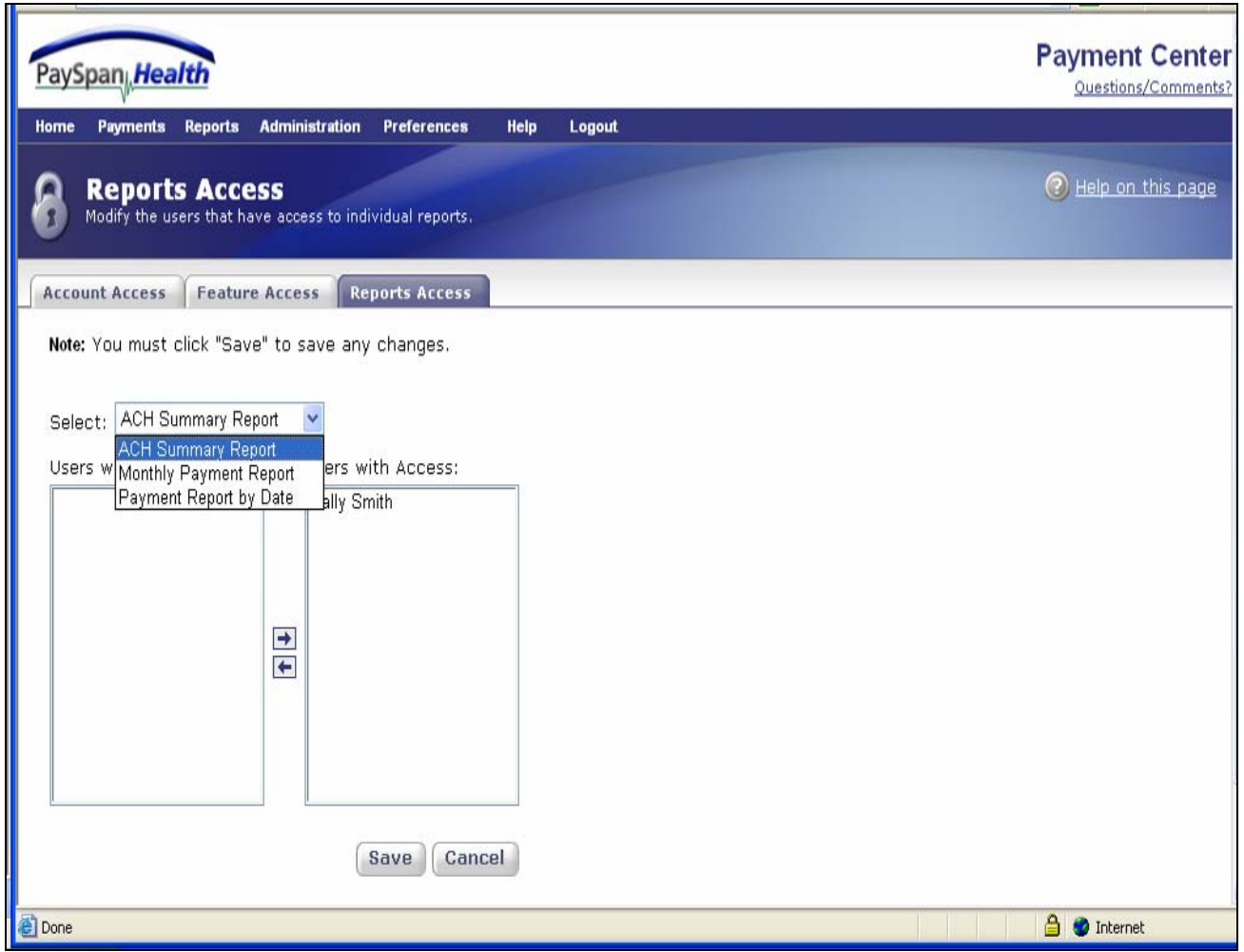

The **Reports Access** Screen allows the administrator the ability to grant or revoke report access to specific users.

#### *Payer Management:*

Under the **Payments** dropdown

• Select **Payer Management**

**The following Payer Management Screen will appear:** 

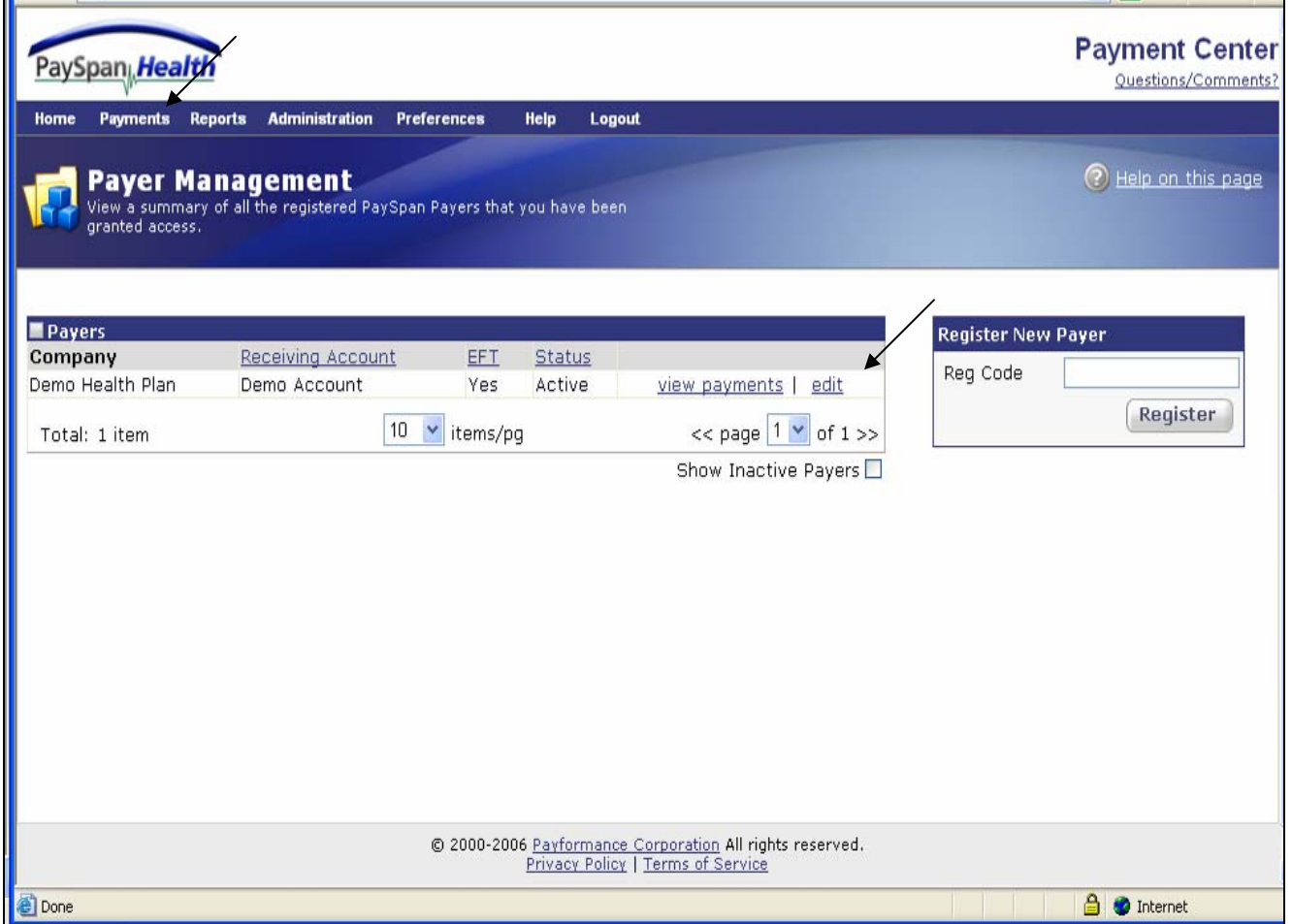

This screen allows the option to view payments from registered PaySpan Payers. The **edit** link allows editing to the Payer Information.

• Select the edit link

#### **The Edit Payer screen is illustrated below:**

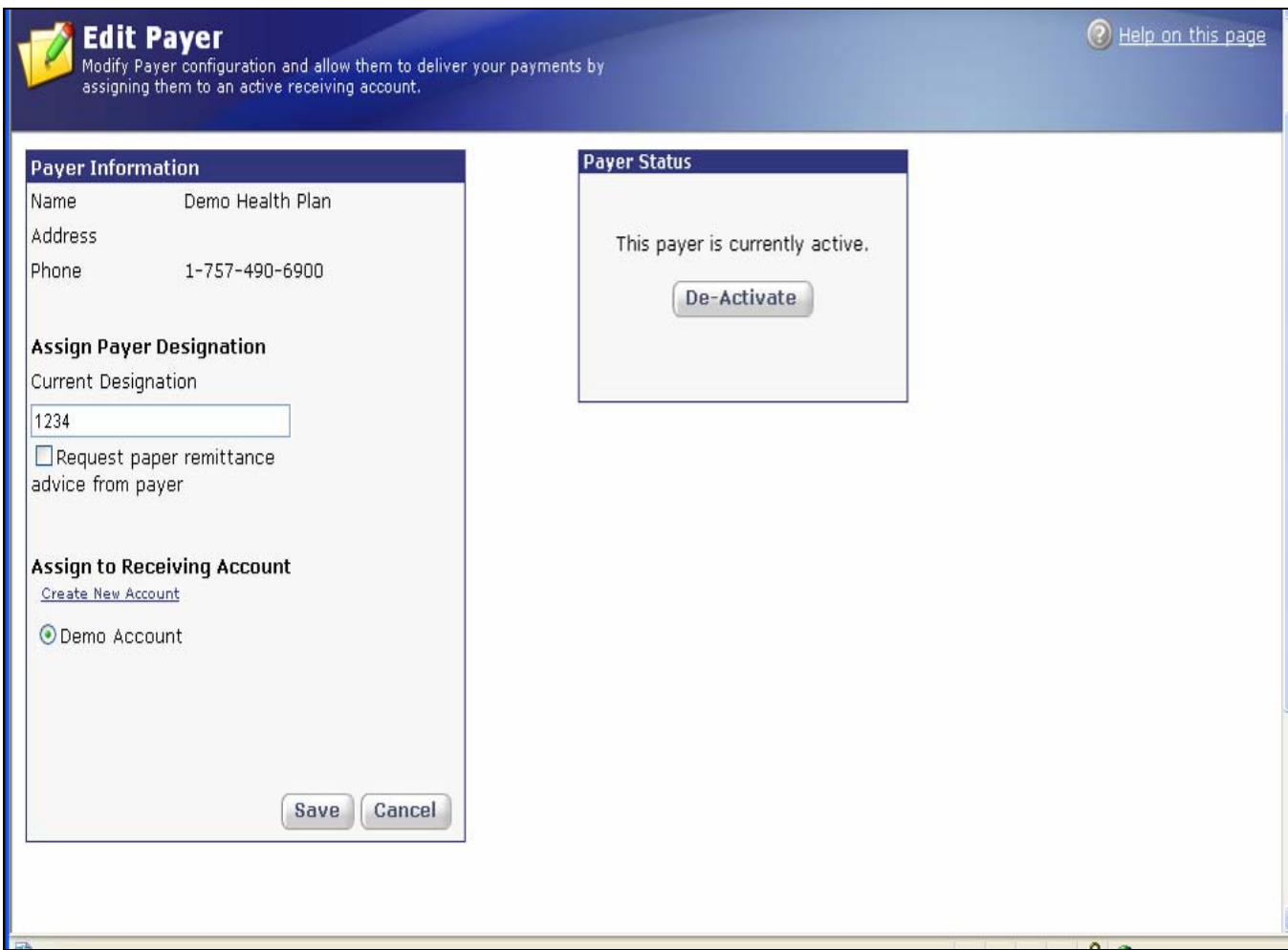

This screen allows the Vendor to modify the name associated with the payer. A payer can be deactivated by selecting the **De-Activate** button in the **Payer Status** box. By deactivating the payer electronic payments will no longer be received.

### **Reports**

#### *Document Archive*

#### **The Document Archive screen for Payments is illustrated below:**

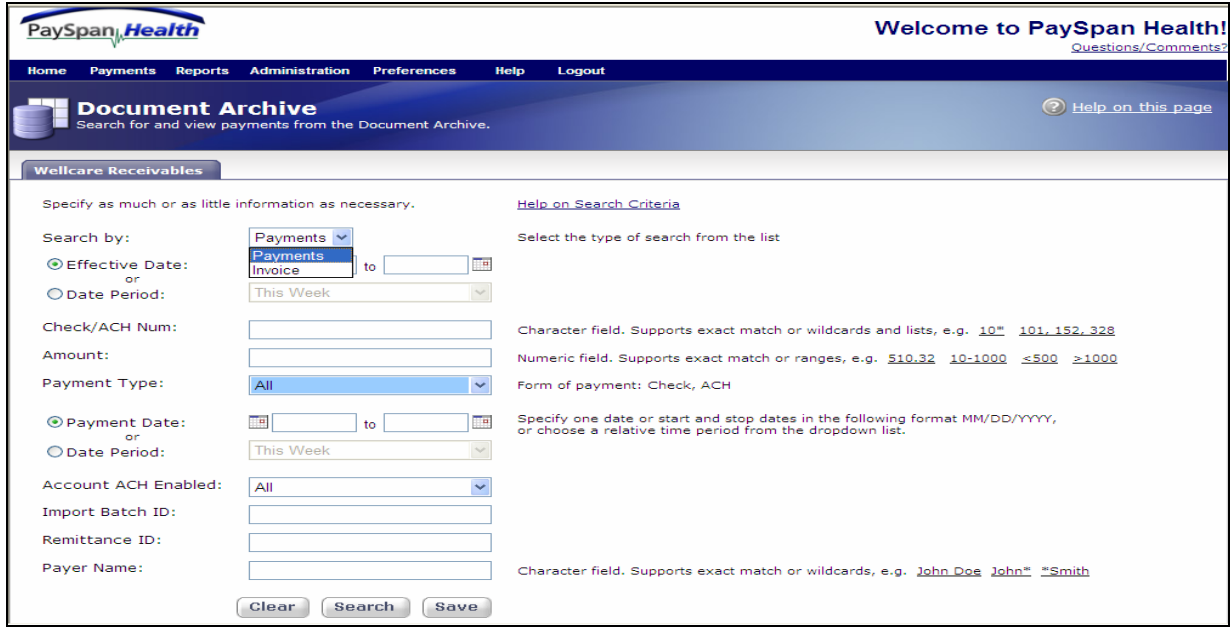

The Receiving Accounts available are displayed as tabs across the screen. First select the appropriate tab for searching the archive. Specify as much or as little information as desired for the search.

• Selecting the **Search** button without criteria will return results limiting to 1,000 records

#### **The Document Archive screen for Invoice is illustrated below:**

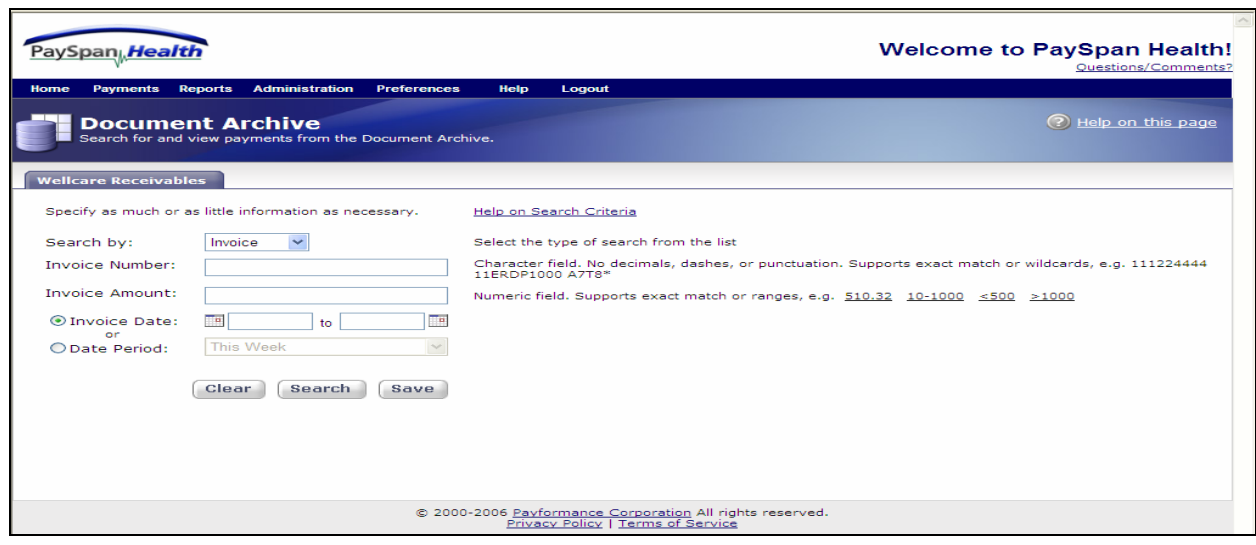

#### *Run a report*

#### **Select the Run a Report from the dropdown**

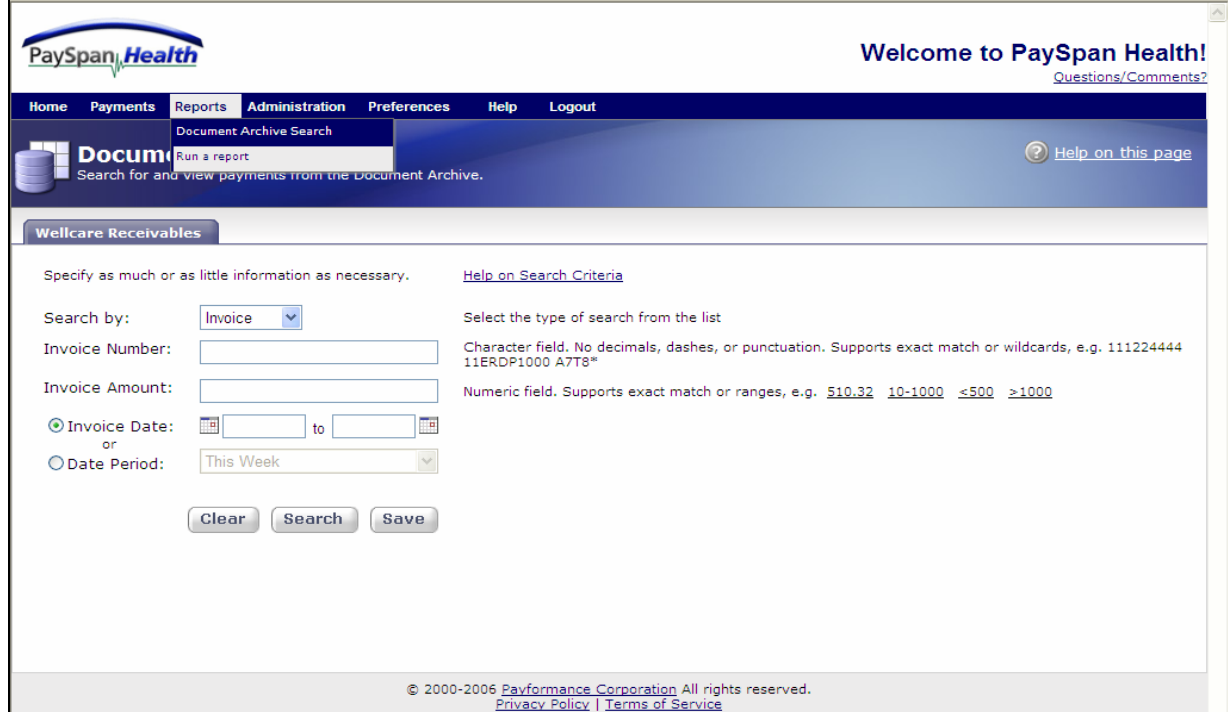

#### **The available Reports will appear as illustrated below:**

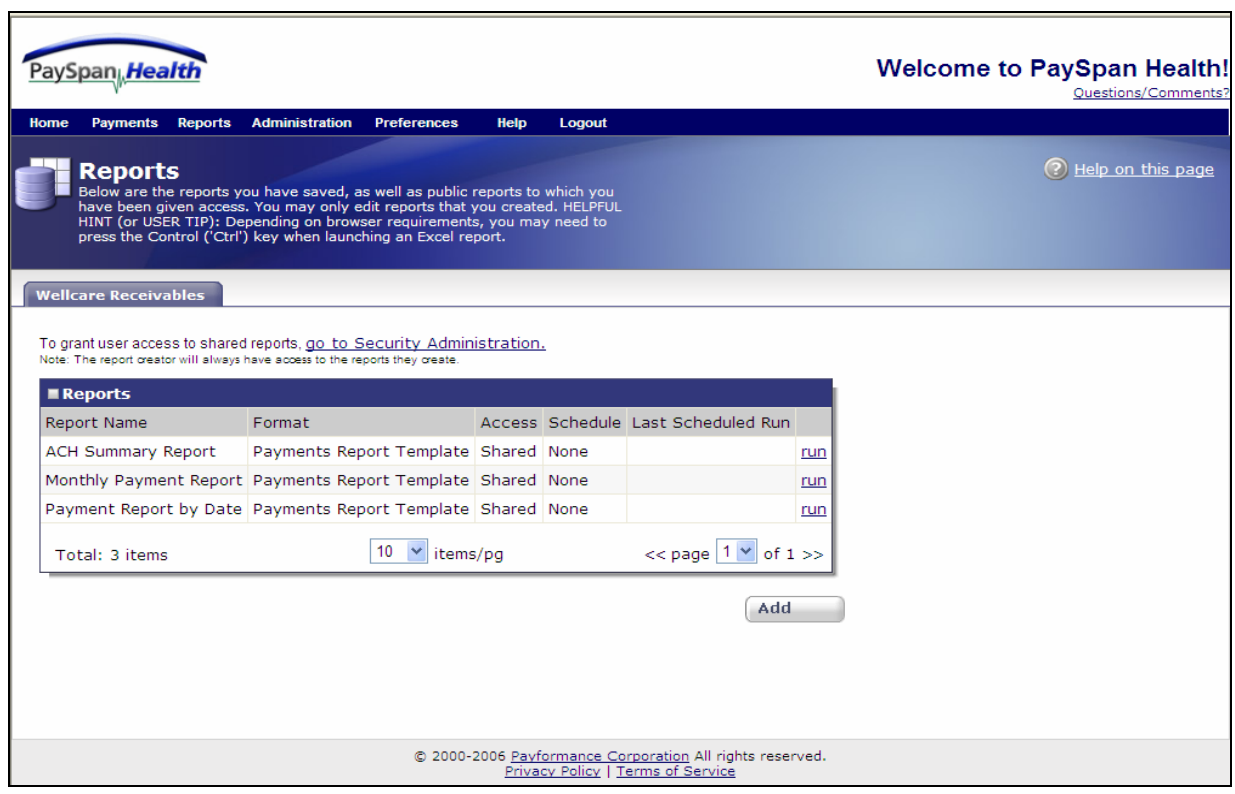

Page 30 of 39 11/20/2006

By selecting the **Add** button the screen will return to the **Document Archive Search** where a new report can be ran and saved. **Save/Edit Reports:** 

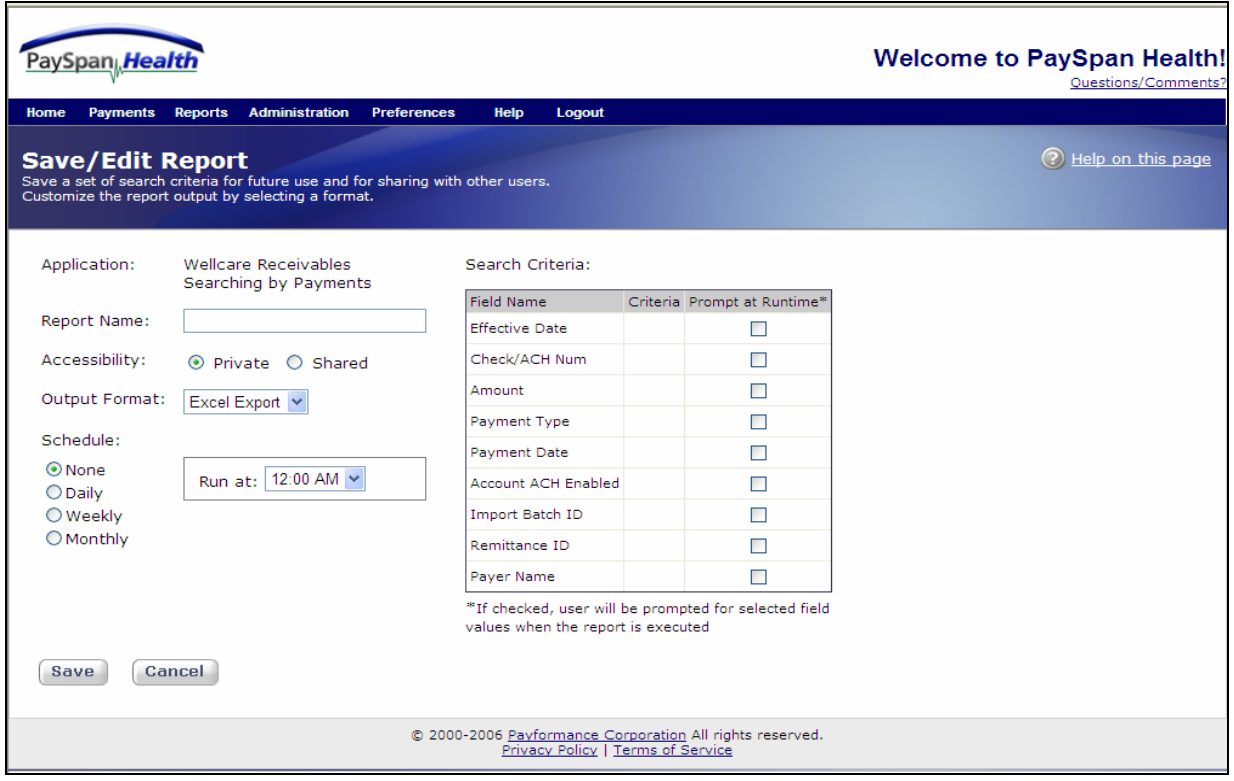

Scheduling reports and the Search Criteria are setup in this screen. By checking the appropriate boxes in the Criteria section a prompt will ask for selected field values at run-time.

Once the report has been saved, the screen will revert back to the display report screen and the new report will appear in the list. The user-defined report has the additional options of **View**, **Edit** and **Delete**.

PaySpan comes with three standard pre-packaged reports.

- ACH Summary Report
- Monthly Payment Report
- Payment Summary by Date

Only the user-defined reports can be modified or deleted. All pre-packaged reports within PaySpan cannot be modified or deleted. A link is available on this screen to **go to Security Administration** to grant access to shared reports.

### **Administration**

PaySpan has a Security model that allows corporate customers to precisely designate which users will have access to the appropriate menu items and features. Each customer will select a user or group administrator who will be able to set access rights for their users according to their departmental needs. This administrator has access to the User Administration and Security Administration sections described below to administer users and set security access rights to the PaySpan Vendor Site features.

The group administrator may choose to restrict access to various features on the web site for process or security reasons. For example, the administrator may restrict access to the **Account Access** or the **Edit Receiving Account** functionality.

The Main Menu Bar will appear for all users. For a menu item to work, the user must have the correct security access set by the group administrator. If you believe you need a menu item to be displayed, please contact your group administrator.

The options available from this menu allow the user to:

- View, add and edit users and their individual access rights using User Administration.
- View and edit the user access lists for individual security features using Security Administration.
- Send e-mails to users of the PaySpan Vendor site using e-mail Users.
- View user history of past activities on the web site through the Activity Log.

#### **Security Administration**

The Security Administration pages are available to the group administrator. These pages allow you to set security access rights for a specific feature, account or report by selecting a list of users. This is the same functionality that is provided on the Add User and Edit User page, except that this section is organized by security feature instead of by user. If you would like to change the security access for an individual user, you should use the User Administration section. If you would like to change the security access to a specific feature (a specific report, for example), you should use this Security Administration section.

The options available from this menu allow the user to:

- View and edit the user access list for each Account using Account Access.
- View and edit the user access list for each feature on the web site using Feature Access.
- View and edit the user access list for each Report using Reports Access.

#### *User Administration*

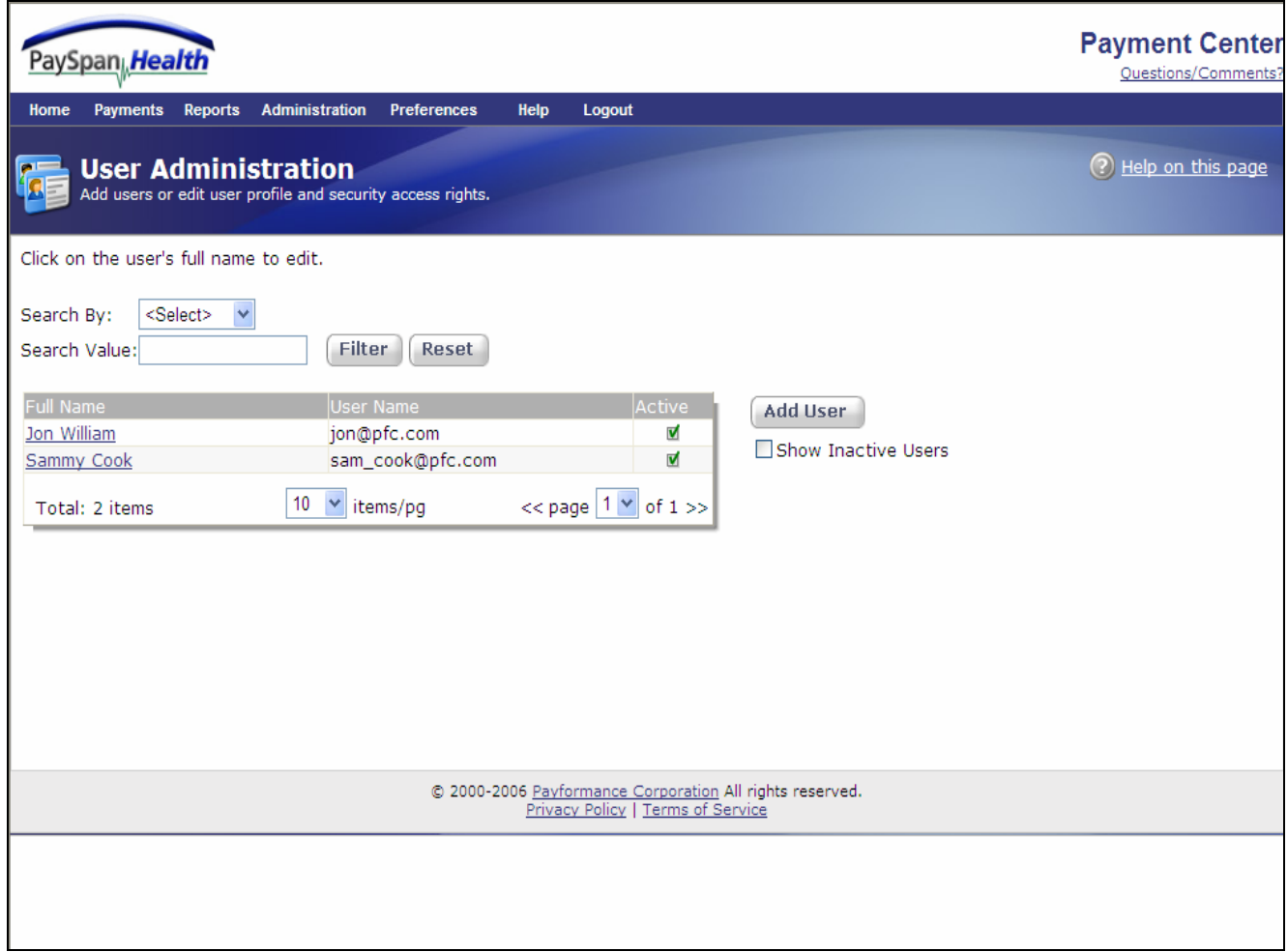

The User Administration screen allows viewing, adding and editing registered users. Only a group administrator will have access to this page.

To add a user:

- Click on the **Add User** button
- The following screen illustrates the **Add User** fields

#### *Adding a User*

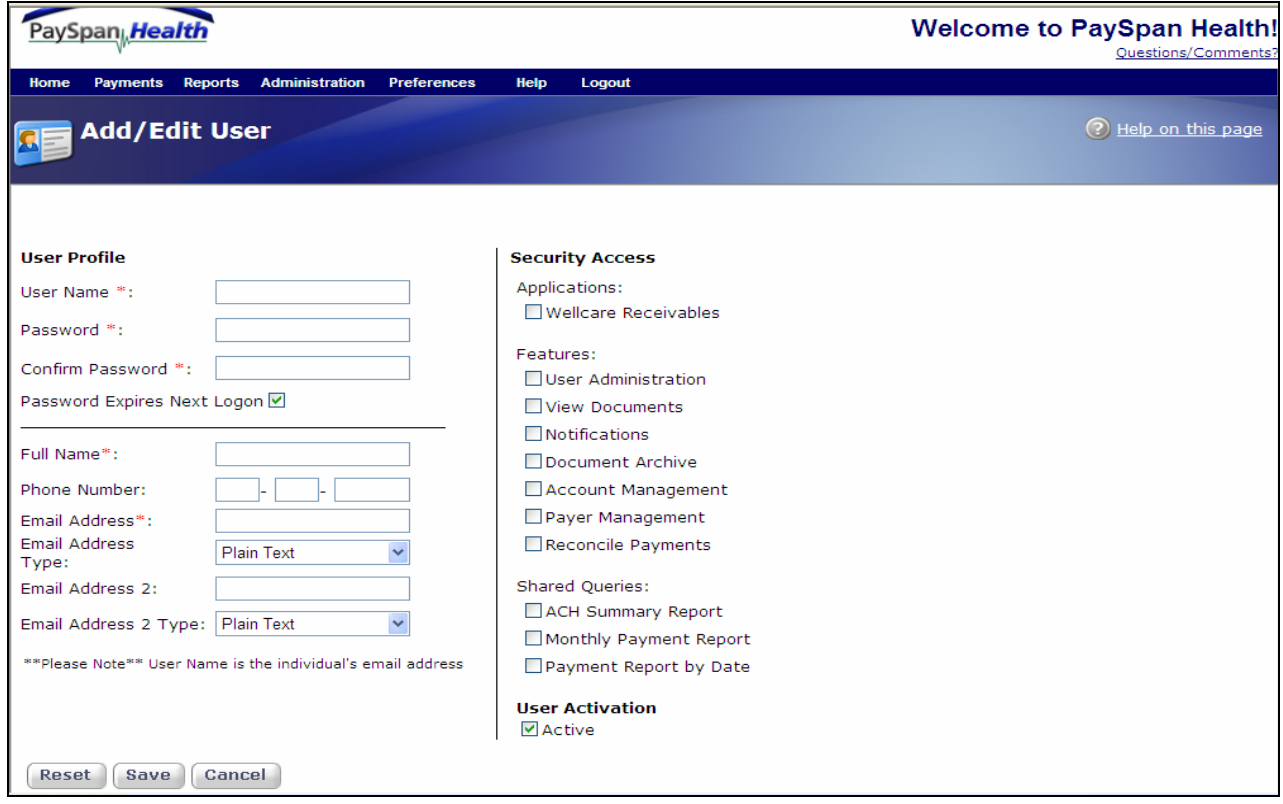

• The **User Profile** identifies the user's email address as the **User Name**. The rest of the required information is indicated with the red star. These fields must be filled out.

*Your password must be at least 8 characters long and must include at least 3 of the following 4 types of characters: lowercase letters, uppercase letters, numbers, and non-alphanumeric characters.* 

- **Security Access identifies** what accounts are set up in the system and who has access to which accounts. An individual can have access to all accounts or just one based on the check boxes.
- **Features** identify the security a Vendor can have when access is given. The navigation bar on the web page will indicate in the dropdown based on this screen what levels of security a Vendor has.
- **Reports** are viewed if any or all of the check boxes are identified.

### *Email Users*

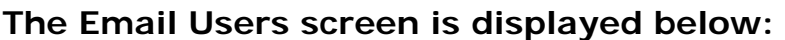

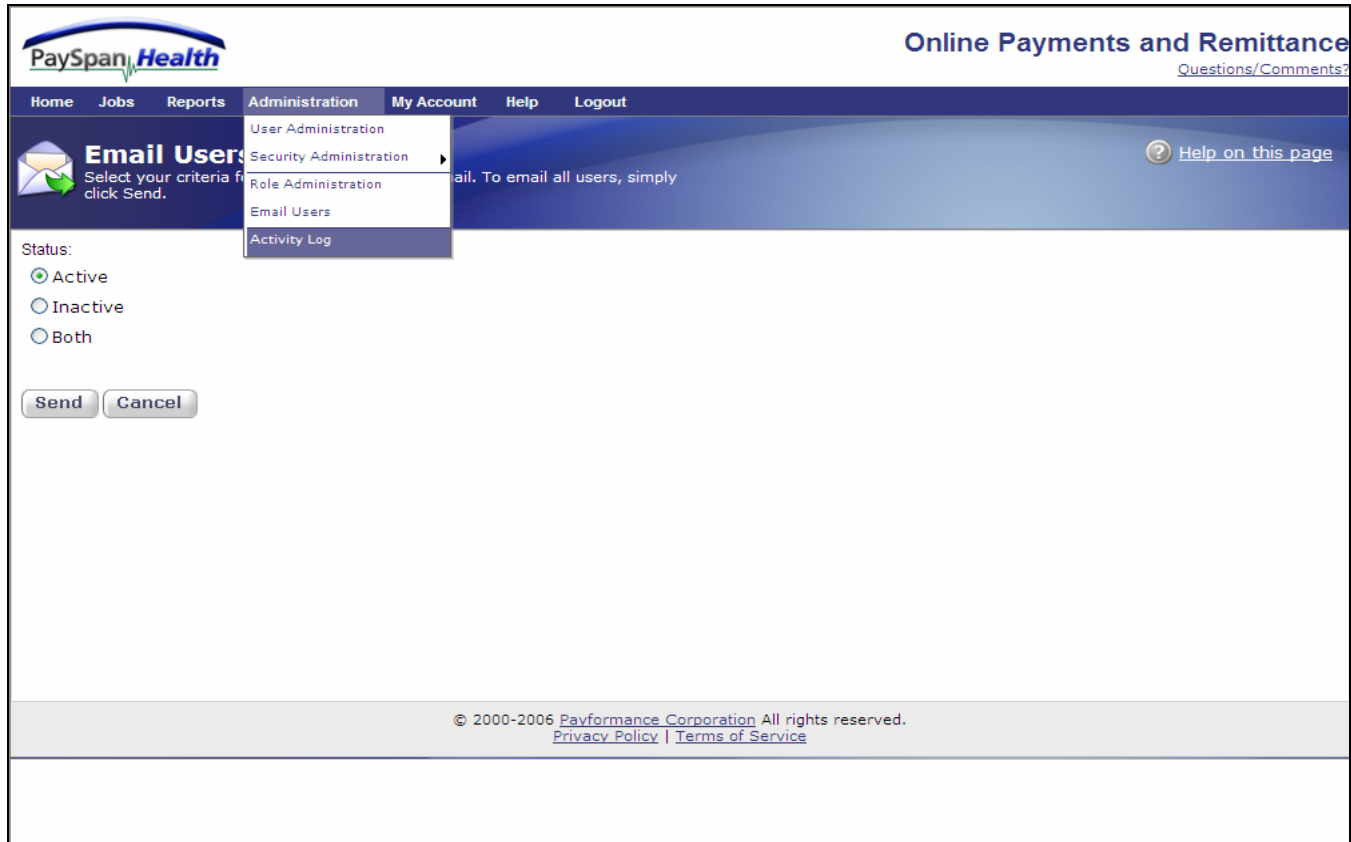

The above screen allows the administrator to email active, Inactive or both users.

### *Activity Log*

#### **The screen below displays the Activity log when selected from the dropdown option:**

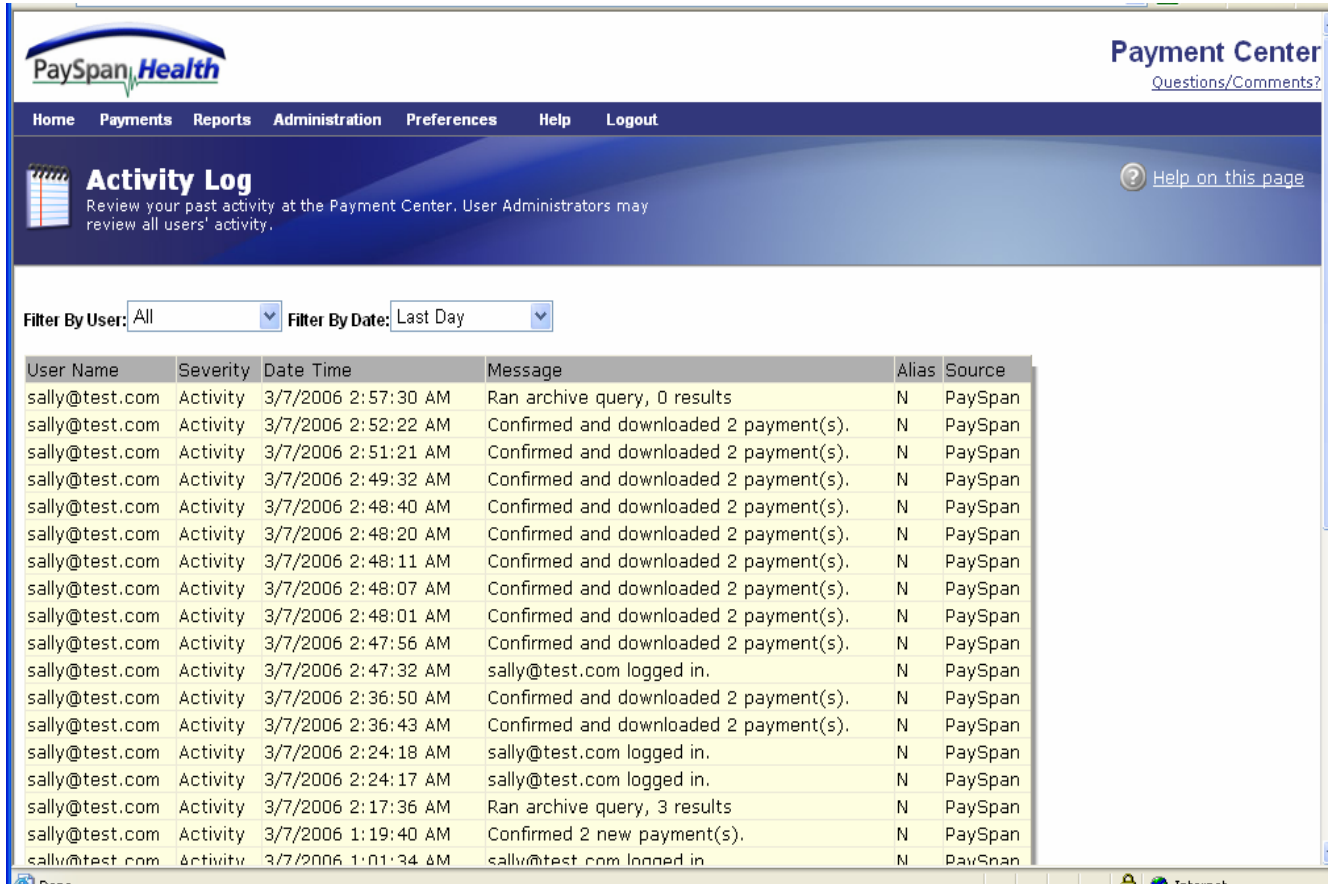

This **Activity Log** can be filtered (by using the dropdown arrows) to display certain users and it can also be filtered by date. This **Activity Log** is never purged. Other data throughout the system is available on line for 18 months.

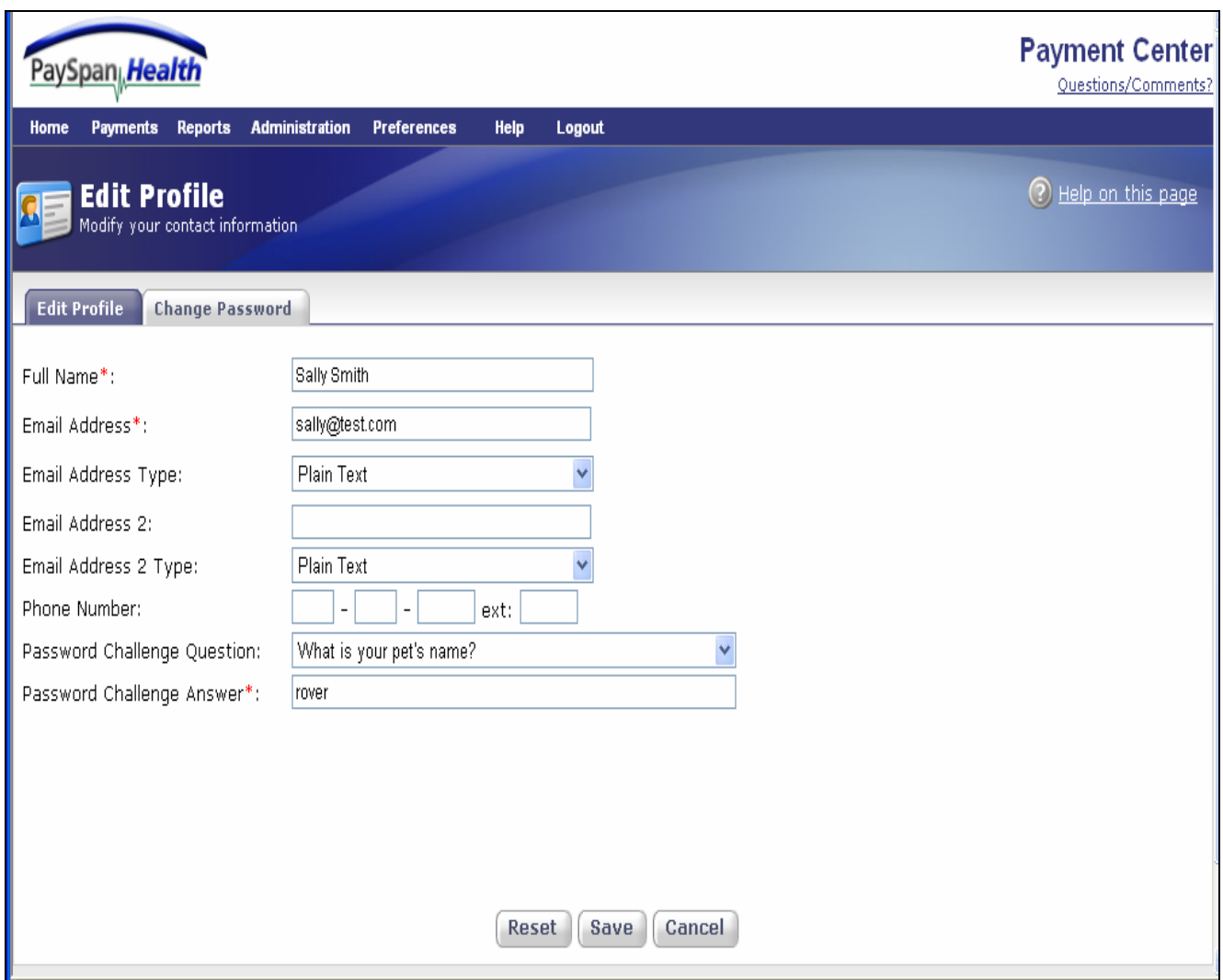

#### *Edit Profile*

The Vendor may edit their profile by selecting the **Edit Profile** tab. The default profile data will display which is the information of the current user logged into the PaySpan system. Edits can only be made to the profile of the current user. If changes are made, the Vendor must save the changes before exiting.

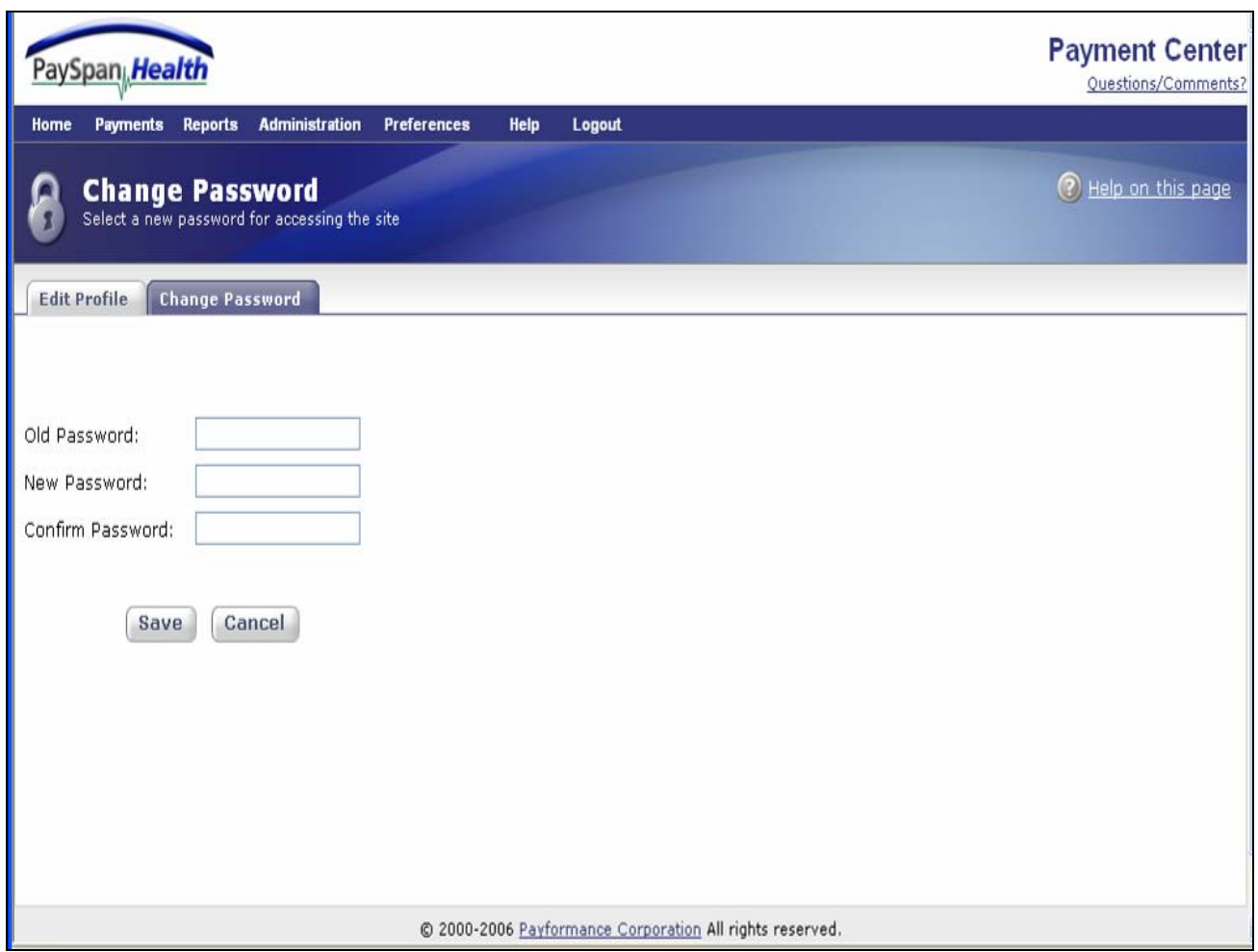

#### *Change Password*

The Change Password screen allows the user to select a new password for accessing the site.

The user must enter the old password before changing to a new one. The user will be prompted to confirm the new password. The save button must be selected once the Vendors has successfully confirmed their new password entry before exiting the screen.

*Your password must be at least 8 characters long and must include at least 3 of the following 4 types of characters: lowercase letters, uppercase letters, numbers, and non-alphanumeric characters.* 

### **Help Tab**

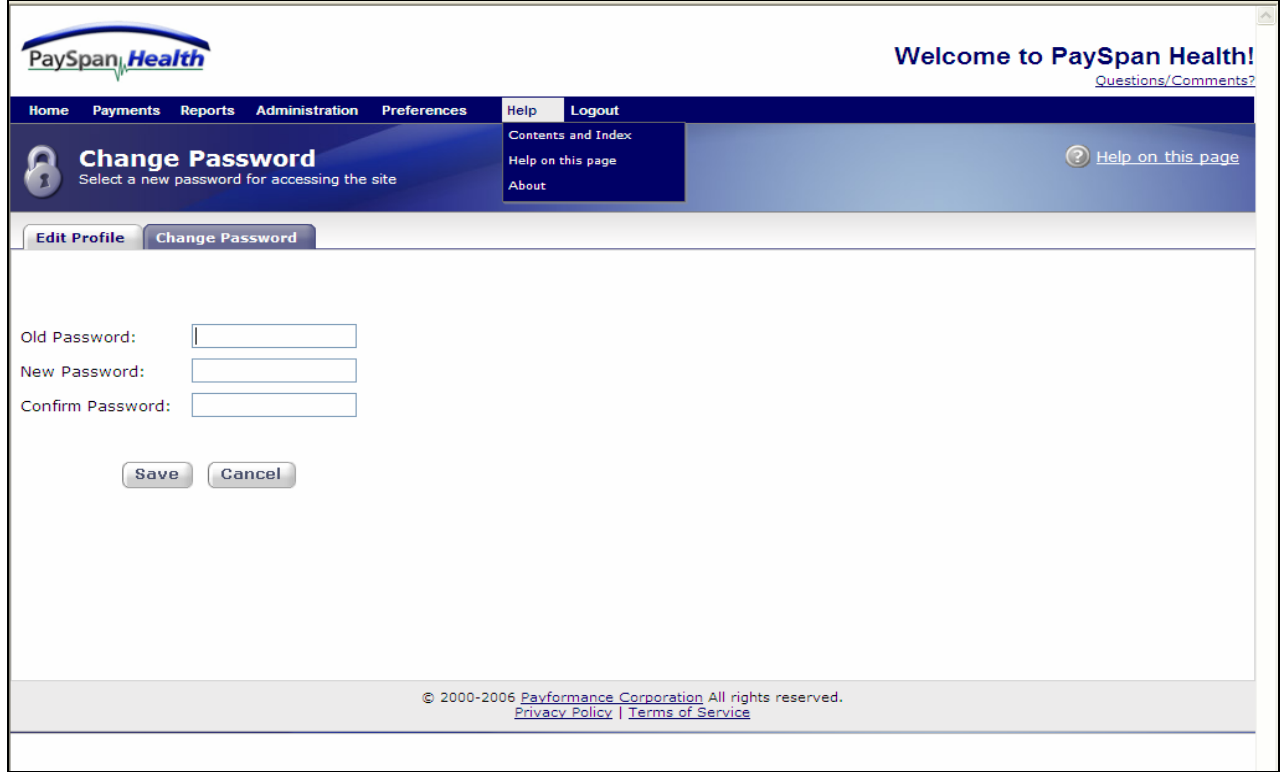

Under the Help Tab is the Contents and Index, Help on this page, and About. The Contents and index provide additional information about PaySpan. Help on this page will give information on what is needed to return data results. The About is the version PaySpan is currently using.

### **Log Out**

By selecting the Logout tab in the navigation bar the following screen will appear:

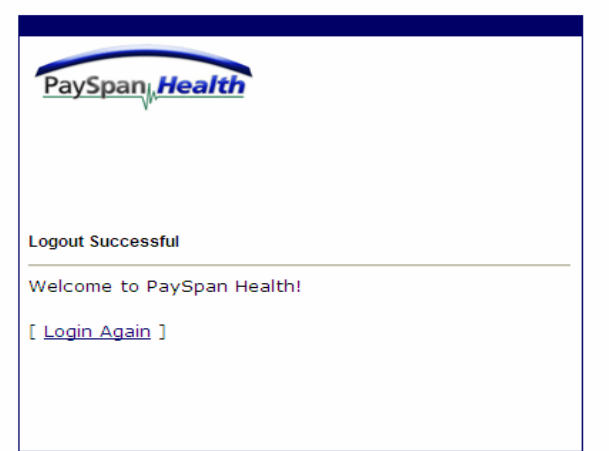

Page 39 of 39 11/20/2006